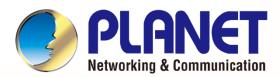

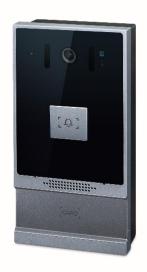

# User's Manual

# 1080p SIP Vandalproof Door Phone with RFID and PoE

► HDP-1261PT

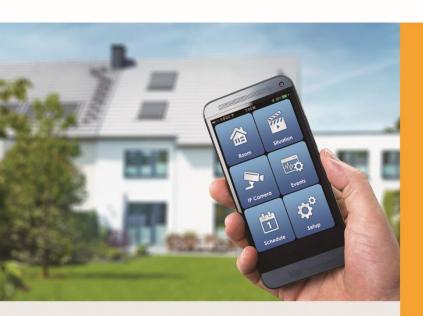

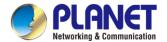

### Copyright

Copyright © 2024 by PLANET Technology Corp. All rights reserved. No part of this publication may be reproduced, transmitted, transcribed, stored in a retrieval system, or translated into any language or computer language, in any form or by any means, electronic, mechanical, magnetic, optical, chemical, manual or otherwise, without the prior written permission of PLANET.

PLANET makes no representations or warranties, either expressed or implied, with respect to the contents hereof and specifically disclaims any warranties, merchantability or fitness for any particular purpose. Any software described in this manual is sold or licensed "as is". Should the programs prove defective following their purchase, the buyer (and not PLANET, its distributor, or its dealer) assumes the entire cost of all necessary servicing, repair, and any incidental or consequential damages resulting from any defect in the software. Further, PLANET reserves the right to revise this publication and to make changes from time to time in the contents hereof without obligation to notify any person of such revision or changes.

All brand and product names mentioned in this manual are trademarks and/or registered trademarks of their respective holders.

### Federal Communication Commission (FCC) Interference Statement

This equipment has been tested and found to comply with the limits for a Class B digital device, pursuant to Part 15 of FCC Rules. These limits are designed to provide reasonable protection against harmful interference in a residential installation. This equipment generates, uses, and can radiate radio frequency energy and, if not installed and used in accordance with the instructions, may cause harmful interference to radio communications. However, there is no guarantee that interference will not occur in a particular installation. If this equipment does cause harmful interference to radio or television reception, which can be determined by turning the equipment off and on, the user is encouraged to try to correct the interference by one or more of the following measures:

- 1. Reorient or relocate the receiving antenna.
- 2. Increase the separation between the equipment and receiver.
- 3. Connect the equipment into an outlet on a circuit different from that to which the receiver is connected.
- 4. Consult the dealer or an experienced radio technician for help.

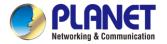

**FCC Caution** 

To assure continued compliance, use only shielded interface cables when connecting to computer or

peripheral devices. Any changes or modifications not expressly approved by the party responsible for

compliance could void the user's authority to operate the equipment.

This device complies with Part 15 of the FCC Rules. Operation is subject to the following two conditions: (1)

This device may not cause harmful interference, and (2) this device must accept any interference received,

including interference that may cause undesired operation.

**FCC Radiation Exposure Statement** 

This equipment complies with FCC radiation exposure set forth for an uncontrolled environment. In order to

avoid the possibility of exceeding the FCC radio frequency exposure limits, human proximity to the antenna

shall not be less than 20 cm (8 inches) during normal operation.

Safety

This equipment is designed with the utmost care for the safety of those who install and use it. However,

special attention must be paid to the dangers of electric shock and static electricity when working with

electrical equipment. All guidelines of this and of the computer manufacture must therefore be allowed at all

times to ensure the safe use of the equipment.

**CE Mark Warning** 

This is a Class B product. In a domestic environment, this product may cause radio interference, in which

case the user may be required to take adequate measures.

**WEEE Regulation** 

To avoid the potential effects on the environment and human health as a result of the presence of

hazardous substances in electrical and electronic equipment, end users of electrical and

electronic equipment should understand the meaning of the crossed-out wheeled bin symbol. Do

not dispose of WEEE as unsorted municipal waste and have to collect such WEEE separately.

Revision

User's Manual of 1080p SIP Vandalproof Door Phone with RFID and PoE

Model: HDP-1261PT

Rev: 1.00 (February, 2024)

Part No. EM-HDP-1261PT v1.0

3

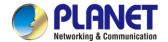

# **Table of Contents**

| Chapter 1. | Product Introduction                           | 7  |
|------------|------------------------------------------------|----|
| 1.1        | Package Contents                               | 7  |
| 1.2        | Overview                                       | 8  |
| 1.3        | Features                                       | 11 |
| 1.4        | Specifications                                 | 13 |
| Chapter 2. | Hardware Interface                             | 16 |
| 2.1        | Physical Descriptions                          | 16 |
| 2.2        | Hardware Installation                          | 19 |
| 2.3        | Searching Door Phone                           | 22 |
| 2.4        | Starting Web Management and Door Phone Setting | 23 |
| 2.5        | Door Unlocking Setting                         | 25 |
| Chapter 3. | Basic Function                                 | 26 |
| 3.1        | Swipe to Open the Door                         | 26 |
| 3.2        | Remote Door Opening                            | 27 |
| 3.3        | Making Calls                                   | 28 |
| 3.4        | Answering Calls                                | 28 |
| 3.5        | End of the Call                                | 28 |
| 3.6        | Auto Answer                                    | 29 |
| 3.7        | Call Waiting                                   | 30 |
| Chapter 4. | Advanced Function                              | 31 |
| 4.1        | Intercom                                       | 31 |
| 4.2        | MCAST                                          | 32 |
| 4.3        | Hotspot                                        | 34 |
| Chapter 5. | Web Configurations                             | 36 |
| 5.1        | Web Page Authentication                        | 36 |
| 5.2        | System >> Information                          | 36 |
| 5.3        | System >> Account                              | 37 |
| 5.4        | System >> Configurations                       | 38 |
| 5.5        | System >> Upgrade                              | 39 |
| 5.6        | System >> Auto Provisioning                    | 39 |
| 5.7        | System >> FDMS                                 | 42 |
| 5.8        | System >> Tools                                | 42 |
| 5.9        | System >> Reboot                               | 43 |

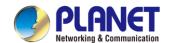

| 5.10       | Network >> Basic                    | 43 |
|------------|-------------------------------------|----|
| 5.11       | Network >> Service Port             | 45 |
| 5.12       | Network >> VPN                      | 46 |
| 5.13       | Network >> Advanced                 | 48 |
| 5.14       | Network >> DDNS                     | 49 |
| 5.15       | Line >> SIP                         | 50 |
| 5.16       | Line >> SIP Hotspot                 | 54 |
| 5.17       | Line >> Dial Plan                   | 55 |
| 5.18       | Line >> Action Plan                 | 57 |
| 5.19       | Line >> Basic Settings              | 58 |
| 5.20       | Intercom Setting >> Features        | 59 |
| 5.21       | Intercom Setting >> Media           | 64 |
| 5.22       | Intercom Setting >> Camera Settings | 66 |
| 5.23       | Intercom Setting >> MCAST           | 70 |
| 5.24       | Intercom Setting >> Action URL      | 70 |
| 5.25       | Intercom Setting >> Time/Date       | 71 |
| 5.26       | Intercom Setting >> Time plan       | 72 |
| 5.27       | Intercom Setting >> Tone            | 73 |
| 5.28       | Intercom Setting >> Led             | 73 |
| 5.29       | Call list >> Call List              | 74 |
| 5.30       | Call list >> Web Dial               | 74 |
| 5.31       | Function Key                        | 75 |
| 5.32       | Security >> Web Filter              | 78 |
| 5.33       | Security >> Trust Certificates      | 79 |
| 5.34       | Security >> Device Certificates     | 79 |
| 5.35       | Security >> Firewall                | 80 |
| 5.36       | Device Log                          | 81 |
| 5.37       | Security Settings                   | 82 |
| 5.38       | EGS Setting >> Features             | 85 |
| 5.39       | EGS Setting >> Relay                | 87 |
| 5.40       | EGS Setting >> Card                 | 88 |
| 5.41       | EGS Setting >> Password             | 89 |
| 5.42       | EGS Setting >> Time Profile         | 91 |
| 5.43       | EGS Setting >> Logs                 | 92 |
| Chapter 6. | Troubleshooting                     | 93 |
| 6.1        | Get Device System Information       | 93 |
| 6.2        | Reboot Device                       | 93 |
| 6.3        | Device Factory Reset                | 93 |
| 6.4        | Network Packets Capture             | 93 |

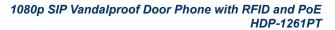

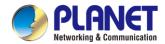

| 6.5 | Get Device Log       | 94 |
|-----|----------------------|----|
| 6.6 | Common Trouble Cases | 94 |

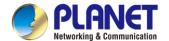

# **Chapter 1. Product Introduction**

# 1.1 Package Contents

Thank you for purchasing PLANET SIP Vandalproof Door Phone, HDP-1261PT.

Open the box of the SIP Vandalproof Door Phone and carefully unpack it. The box should contain the following items:

| SIP Vandalproof Door<br>Phone x 1                                                                                                    | Quick Installation Guide QR Code Sheet x 1                                                                                                    | Wall-mounted Kit x 1 |
|----------------------------------------------------------------------------------------------------|----------------------------------------------------------------------------------------------------|----------------------|
| (0)                                                                                                    | Let's per l'ancie a mis per s'est d'action par l'action de l'action de l'actio |                      |
| Mounting Template x 1                                                                                                    | RFID Card x 2                                                                                                    | Screw Kit x 1        |
| Tribut many manufacturing and manufacturing manufacturing |                                                                                                    |                      |
| Screw Driver x 1                                                                                                    | Pin Cable x 1                                                                                                    |                      |
|                                                                                                    |                                                                                                    |                      |

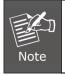

If any of the above items are missing, please contact your seller immediately.

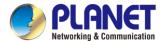

### 1.2 Overview

### Security is Ensured with PLANET Video Door Phone

PLANET HDP-1261PT Vandalproof Video Door Phone is designed for offices, homes and other purposes that need a visitor's identification for the sake of security. With its high-quality audio and video, the identification and voice of the visitor can be clearly seen and heard once the visitor presses the call button of the door phone. The HDP-1261PT works like an intercom. As its name implies, it is vandalproof and has a video feature.

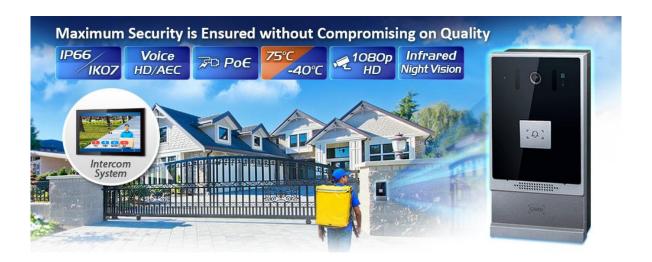

It supports the standard IETF **SIP** protocol and **ONVIF** protocol for easy operation and interfaces with the VoIP and IP surveillance world in an instant it connects you with. It delivers excellent picture quality in **1080p** HD resolutions with a viewing angle of **120° (H)**, **60° (V)**. The door phone has infrared night vision that can capture any unusual activity in low light. It also supports HD voice and **G.722** codec that relax bandwidth limitation and provide clear communications.

With DSS key button and the **RFID** system, it offers the users keyless control and convenience for opening the door without a key. The door can be opened remotely and also with a local IC/ID card if it is an electronic door lock.

It provides the flexibility and control required for high-quality visitor management, property protection, intercom, and message service.

### **Easy Communication via Intercom**

The two-way intercom function provided by the HDP-1261PT allows you to see the visitors and also communicate with them. The HDP-1261PT includes 3 short-in detect port and 2 short-out control port for connecting with external devices such as door lock or door sensors. When the visitors press the call button at your door, you can press the unlock button on your mobile phone or SIP Indoor Touch Screen PoE Video Intercom to open the door for your visitors.

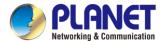

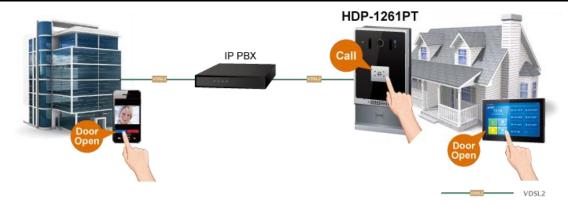

### A Door Guard for Extreme Conditions

The HDP-1261PT is an extremely durable IP intercom that can withstand even the most demanding conditions. Its Industrial design supports -40 to 70 degrees C operating temperature, and resilience to dust, water (IP66) and vandalism (IK07) to ensure maximum security.

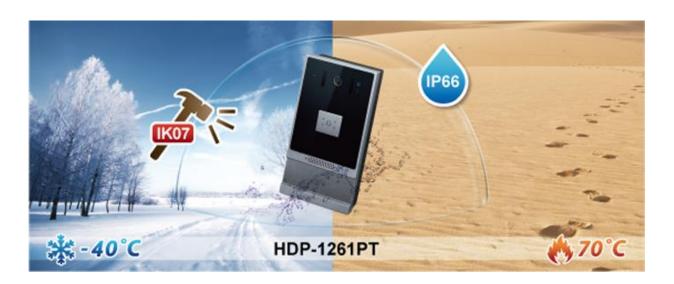

### **Acoustic Echo Cancellation**

Acoustic Echo Cancellation (AEC) technology is adopted in PLANET's HDP-1261PT Door Phone and SIP Indoor Touch Screen PoE Video Intercom to enable users to minimize the voice/sound signal distortion shown in the diagram below, thus guaranteeing the best-in-class sound quality.

### **Acoustic Echo Cancellation**

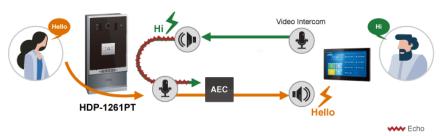

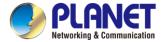

### **Standard Protocol Compliance**

The HDP-1261PT supports IETF Session Initiation Protocol 2.0 (RFC 3261) and ONVIF protocol for easy integration with general voice over IP system and video management system. The IP PBX/NVR device is able to broadly interoperate with equipment provided by VoIP/IP surveillance infrastructure providers, thus enabling them to provide their customers with better multimedia exchange services.

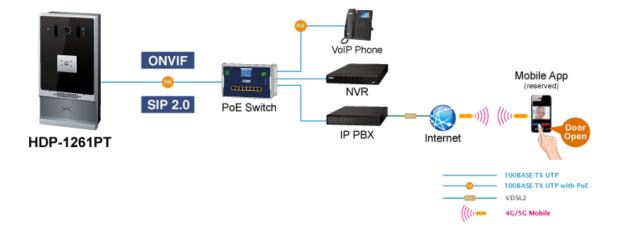

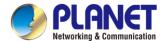

### 1.3 Features

### Benefits

- Unlock the door with an RFID, and Remote DTMF
- Viewing angle of 120° (H), 60° (V) HD camera with infrared light and night vision
- HD voice using wideband G.722 coding produces clearer sound
- Secure communication with TLS & Secure RTP (SRTP)
- Access Control with the electric lock (Built-in 3 short-in/2 short-out)
- IP66- and IK07-rated for rigorous environment
- Compatible with the Asterisk IP PBX system that can run on SIP/ONVIF and other platforms
- Support for seamless integration with P2P applications

### Intercom Functions

- 2 SIP identities/accounts for Intercom
- Intelligent DSS Key for one-touch speed dial, hotline
- Full-duplex handsfree and auto answer
- Action URL/Active URI and dynamic multicast function

### Hardware

- HD voice speech quality with built-in 2.5W speaker and Acoustic Echo Canceller (AEC)
- High intensity IR LEDs for picture lighting during dark hours with internal light sensor
- 3 built-in short-in detection ports and 2 short-out control ports
- Industrial design made to withstand -40 to 70 degrees C operating temperature
- Wall-mount design for outdoor unit

### Video and Audio

- Maximum resolution 1920 x 1080 @ 30 fps
- Acoustic Echo Cancellation (AEC) is featured on speaker path
- Volume adjustment can be performed either through the button or the web page.
- HD voice using wideband G.722 coding produces clearer sound

### Network and Configuration

- Standard IETF SIP protocol for VoIP services
- Compatible with the ONVIF for video surveillance
- Compliant with IEEE 802.3af/at PoE interface for flexible deployment
- HTTPS, TR069 and auto-provisioning
- PLANET DDNS and Easy DDNS
- PLANET Smart Discovery Utility for deployment management

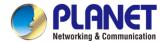

### > Easy Installation and Management

- Hands-free intercommunication
- Conveniently unlock the door for visitors without having to go to it
- Have peace of mind from being able to see, hear and speak to your visitors before opening the door

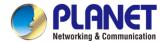

# 1.4 Specifications

| Product                                                   | HDP-1261PT                                                                                                    |  |
|-----------------------------------------------------------|----------------------------------------------------------------------------------------------------|--|
| Access Control                                            |                                                                                                    |  |
| Door Access                                               | Dual SIP line, Dual SIP servers  DTMF tones, RFID /IC card: ID (EM4100,125KHz) & IC (MIFARE ONE,13.56MHz)  ✓ Supports up to 10,000 RFID cards.  ✓ Records door open events with a capacity of 200,000 entries |  |
| Door Phone features                                       | Full-duplex Default auto answer Action URL/Active URI remote control Speed Dial                                                                                                    |  |
| Video                                                     |                                                                                                    |  |
| Image Device                                              | 2MP color CMOS camera                                                                                                    |  |
| Max. Image Transfer Rate                                  | 1080p -30fps (1080p expected to be launched by firmware upgrade in 2024/Q1)                                                                                                    |  |
| Video Codec                                               | H.264                                                                                                    |  |
| Resolution  Main stream 1080P@30fps  Sub stream VGA@30fps |                                                                                                    |  |
| Viewing Angle 120° (H), 60° (V) , 141° (D)                |                                                                                                    |  |
| Minimum illumination                                      | 0.1Lux, support for infrared illumination                                                                                                    |  |
| IR Illuminations                                          | IR LED x 4, effective up to 5 meters  *The IR distance is based on the environment.                                                                                                    |  |
| Audio                                                     |                                                                                                    |  |
| Audio Streaming                                           | HD voice<br>Two-way audio stream                                                                                                    |  |
| Microphone                                                | Built-in microphone and speaker                                                                                                    |  |
| Narrowband Codec                                          | G.711A/U, G.729A/B,iLBC,G.723.1,G.726-32K<br>Wideband Codec: G.722, Opus                                                                                                    |  |
| DTMF In-band, Out-of-Band (RFC2833/ SIP INFO)             |                                                                                                    |  |
| Audio Output                                              | Acoustic Echo Cancellation (AEC) audio output                                                                                                    |  |
| Protocol and Security                                     |                                                                                                    |  |
| Protocols                                                 | SIP v1 (RFC2543), v2 (RFC3261) over UDP/TCP/TLS RTP/RTCP/SRTP ONVIF STUN DHCP IPv6 PPPoE L2TP                                                                                                    |  |

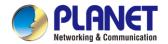

|                          | OpenVPN<br>SNTP<br>FTP/TFTP<br>TR-069                     |
|--------------------------|-----------------------------------------------------------|
|                          | Web Filter, Transport Layer Security (TLS)                |
|                          | Secure Real-time Transport Protocol (SRTP)                |
| Security                 | NAT traversal: STUN mode                                  |
|                          | HTTP/HTTPS web server, HTTPS certificate manager Firewall |
| Network and Provisioning |                                                           |
| Network Interface        | 1 x 10/100BASE-TX RJ45 Ethernet interface, auto-MDIX      |
| IP Configuration         | Static/DHCP/PPPoE                                         |
|                          | Auto provisioning: FTP/TFTP/HTTP/HTTPS/DHCP OPT66/SIP     |
|                          | PNP/TR-069                                                |
|                          | VLAN                                                      |
|                          | Web Management                                            |
|                          | Web-based packet dump                                     |
| Deployment/Maintenance   | Configuration backup/restore                              |
|                          | Firmware Upgrade via Web                                  |
|                          | Syslog                                                    |
|                          | PLANET DDNS and Easy DDNS                                 |
|                          | PLANET Smart Discovery Utility                            |
| Physical Interface       |                                                           |
| Keypad                   | 1 DSS button (speed dial button)                          |
| Power Requirements       | Power over Ethernet (IEEE 802.3af/at), class 3 and DC12V  |
| Net Weight               | 493g                                                      |
| Dimensions (W x D x H)   | 88 x 36.15 x 177.4 mm                                     |
| Emission                 | CE, FCC                                                   |
|                          | 1 100M/10M RJ45 Ethernet                                  |
|                          | Short-in detection port x 3                               |
|                          | ✓ Port: Terminal socket                                   |
|                          | Short-out control port x 2 (built-in relay)               |
|                          | ✓ Relay: Max. DC30V / 2A, AC125V / 0.5A                   |
| Connectors               | ✓ Port: Terminal socket                                   |
|                          | Tamper switch x 1                                         |
|                          | TF card slot x 1: connect TF card, up to 128GB            |
|                          | RF Card Reader:125KHz & 13.56MHz                          |
|                          | RS485 (Reserved for future use)                           |
|                          | Wiegand Port: In/Out configurable, Wiegand in by default  |

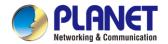

|                       | Line-out port x 1: for induction loop antenna loop |  |
|-----------------------|----------------------------------------------------|--|
|                       | DC port x 1: DC power input                        |  |
|                       | ✓ DC power input: DC12V/1A                         |  |
|                       | ✓ Port: Terminal socket                            |  |
| Installation          | Wall-mount type                                    |  |
| External Power Supply | DC 12V, 1A                                         |  |
| Environments          |                                                    |  |
| Operating Temperature | -40~70°C                                           |  |
| Storage Temperature   | -40~70°C                                           |  |
| Operating Humidity    | 10~95% (non-condensing)                            |  |

Blue Backlight RFID Area

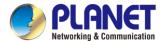

# **Chapter 2. Hardware Interface**

# 2.1 Physical Descriptions

**DSS key** for Speed Dial

| Product Dimensions (W x D x H) | 88 x 36.15 x 177.4 mm |  |
|--------------------------------|-----------------------|--|
| Net Weight                     | 493g                  |  |

# Aluminum Casing IP66 and IK07 Microphone with AEC Light Sensor With Light Adjustment Time-of-Flight (ToF) Sensor for Image Enhancement IR LED 2x2, effective up to 5 meters with night vision 2.5W Speaker for High Voice Quality

| Number | Interface                                                                                 | Description                                                                                                    |
|--------|-------------------------------------------------------------------------------------------|----------------------------------------------------------------------------------------------------|
| 1      | Camera                                                                                    | The door phone has a built-in IP camera supporting a high-resolution video of up to 1920 x 1080 pixels.             |
| 2      | The door phone has a built-in microphone hidden in the pinhol located on the front panel. |                                                                                                    |
| 3      | IR LED                                                                                    | The door phone provides 4 IR LEDs for clear image in low light condition.                                           |
| 4      | DSS Key                                                                                   | For speed dial, multicast, intercom, IP broadcast and other functions. (Function can be set by user.)               |
| 5      | RFID Sensor                                                                               | Use the corresponding RFID door card to open the door by swiping the card. With one beep sound, the door is opened. |
| 6      | Speaker                                                                                   | The door phone has a built-in speaker for convenient communication and alert use.                                   |
| 7      | Distance Sensor                                                                           | The distance between the sensing device and the object.                                                             |
| 8      | Photosensitive                                                                            | Sensor for image enhancement.                                                                                       |

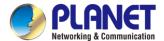

### I/O Control Description

Open the rear case of the device and find a row of terminal blocks for connecting the power supply, electric lock control, etc. The connections are shown in the table below:

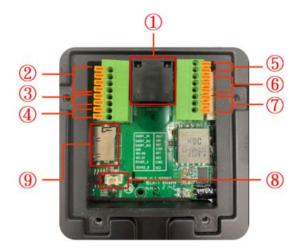

| Serial<br>Number | Description                                                                                                    |  |
|------------------|----------------------------------------------------------------------------------------------------|--|
| 1                | Ethernet interface: standard RJ45 interface, 10/100M adaptive (It is recommended                                                              |  |
|                  | to use CAT5 or CAT5E network cable.).                                                                                                    |  |
| 2                | 3 short-circuit input detection interfaces for connecting switches, infrared probes, door magnets, vibration sensors and other input devices. |  |
| 3                | Wiegand interface                                                                                                    |  |
| 4                | RS485 interface (Reserved for future use)                                                                                                    |  |
| 5                | Power interface: 12V/1A input up positive, down grounded                                                                                      |  |
| 6 ` 7            | 2 short-circuit output control interfaces for controlling electric locks, alarms, etc.                                                        |  |
| 8                | Line out interface                                                                                                    |  |
| 9                | SD card slot                                                                                                    |  |

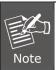

The HDP-1261PT requires either IEEE 802.3af/at PoE or DC power from the power connector.

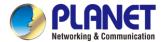

### Wiring Instructions:

NO: Normally Open Contact;

COM: Common Contact;

NC: Normally Closed Contact.

| Driving Mode | Electric-lock Mode       |                        |                                                                                                    |
|--------------|--------------------------|------------------------|----------------------------------------------------------------------------------------------------|
| Passive      | No electricity when open | Electrify<br>when open | Connections                                                                                                    |
| √            | √                        |                        | Door Promis Prower Ingul Prower Supply Part Supply Power Supply Part Supply Power Supply Part Supply Part Supply P |
| <b>√</b>     |                          | ٧                      | Door Princes Prower Input  Power Inapity  1 S O NC COM NO  Power Inapity  Power Inapity  Power I |
| <b>√</b>     | <b>V</b>                 |                        | Door Phone Power Input  Door Phone Power Input  Door Street Seed On Seed Seed Seed Seed Seed Seed Seed See                                                                                                    |

### Reset to Factory Default

When the HDP-1261PT is powered on and the DSS button indicator is rapidly flashing, press the DSS button once to enter POST mode. Then press the speed-dial button three times to reset the system to default and automatically announce the IP address by voice after successfully switching to the network mode.

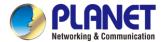

### 2.2 Hardware Installation

### Wall mounting steps:

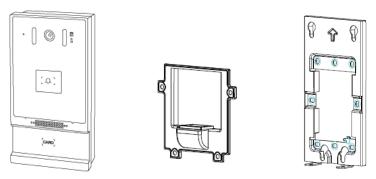

Figure 2-2-1 Three Major Parts of HDP-1261PT

(Main Body, Back Shell and Wall Bracket)

### Step 1: Installation preparation

A. Check the following contents:

- $\varphi$  5.2\*  $\varphi$  3\*6mm screws x 3
- TA4\*30mm screws x 5
- $\varphi$  6\*30mm screw anchors x 5
- PM4\*16mm screw x 3
- TM6\*20mm screw x 5
- Screw Driver x 1
- Pin Cable x 1

### B. Tools that may be required:

- Phillips screwdriver, hammer, RJ45 crimper
- Electric impact drill with an 8mm drill bit

### Step 2: Drilling

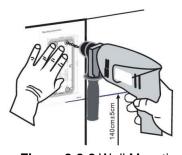

Figure 2-2-2 Wall Mounting

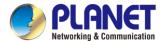

- A. Place the mounting template with dimensions on the surface of a wall in a desired flat position.
- B. Use an electric drill to drill the 4 holes marked on the mounting template. It is recommended to drill about 50mm deep. Remove the template when finishing drilling.
- C. Push or hammer wall anchors into the drilled holes.

### Step 3: Removing hanging bracket and back panel

A. Detach the wall bracket downward from the device and loosen the four screws on the rear cover with a screwdriver, as shown in Figures 2-2-3-1 and 2-2-3-2.

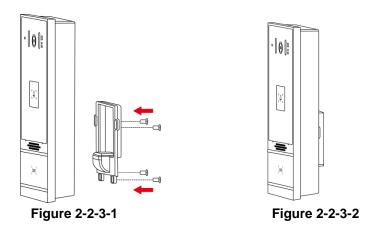

### Step 4: Install the wall bracket, wiring and casing

- A. Align the screw holes of the wall bracket with the holes in the wall and fix them to the wall with the screws, as shown in Figure 2-2-4.
- B. Pass all the wires through the silicone plug in the middle of the bottom case.

The length of all the lines should be 15 to 20 cm, as shown in Figure 2-2-5.

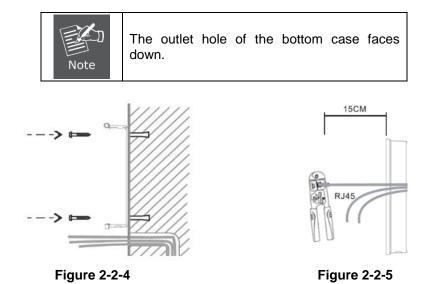

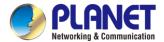

- C. Connect the cables of RJ45, power, and electric-lock to the motherboard socket as mentioned in connector description.
- D. Connect the terminal of the wired cable to the motherboard socket.
- E. Test whether there is electricity by doing the following: Press the DSS key button for 3 seconds to get the IP address of intercom by voice. Input access password or press the indoor switch to check electric-lock installation.

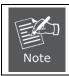

Do not proceed mounting until you have finished the electrical inspection .

F. Attach the device to the wall bracket in a top-down manner, locking the screws at the Bottom, as shown in Figure 2-2-6.

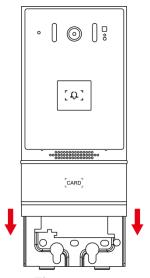

**Figure 2-2-6** 

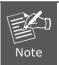

While drilling or fixing the HDP-1261PT, hold it tight or else it may drop and accidentally hurt the installer.

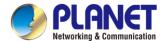

# 2.3 Searching Door Phone

There are two methods as shown below to search the HDP-1261PT.

### Method 1:

Open the **Planet SmartDiscoveryLite Utility**. Press the Refresh button to search the HDP-1261PT and find the IP address.

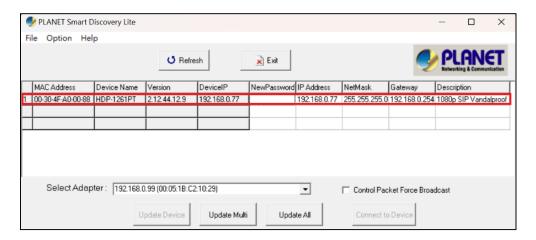

### Method 2:

Long-press **DSS key** for **3 seconds** after powering on for 30 seconds, and when the speaker beeps rapidly, press the **speed-dial button** within **5 seconds**, and the system will automatically announce the IP address by voice.

In addition, the device offers DSS key operation on the device surface to switch the IP address acquisition mode.

Touch and hold the **speed-dial button** for **3 seconds**, wait for the speaker to beep, press the **speed-dial button three times** within **5 seconds**, and the system will automatically announce the IP address by voice after successfully switching to the network mode.

| Default Setting         |            |
|-------------------------|------------|
| Default IP Address      | 172.16.0.1 |
| Default Web Port        | 80         |
| Default Login User Name | admin      |
| Default Login Password  | 123        |

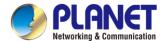

# 2.4 Starting Web Management and Door Phone Setting

### Step 1: Log in the web setting page of door phone

Enter the IP address of the door phone (e.g., <a href="https://172.16.0.1">https://172.16.0.1</a>) in the address bar using the <a href="https">https</a> method of your PC's web browser.

The default user name and password are admin and 123, respectively

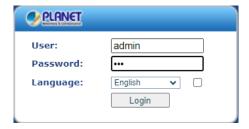

### Step 2: Add the SIP account.

Set SIP server address, port, user name, password and SIP user with assigned SIP account parameters. Select "Activate", and then click Apply to save this setting.

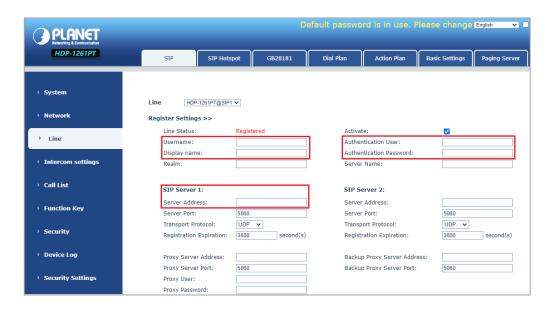

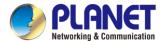

### Step 3: Setting DSS key

Set the DSS key as shown below for a quick start. Click "Apply" to save this setting.

Type: Memory Key.

Value: The DSS Key will dial to this value.

+: If value is unavailable, it will be forwarded to another value.

**Line**: Working line. **Subtype**: Speed dial.

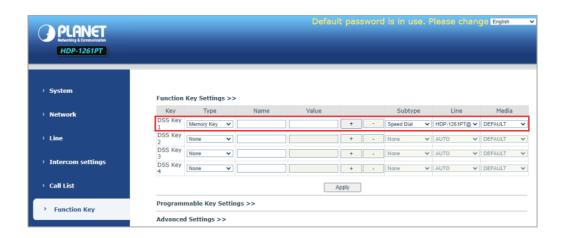

### **Step 4: Door Phone Setting**

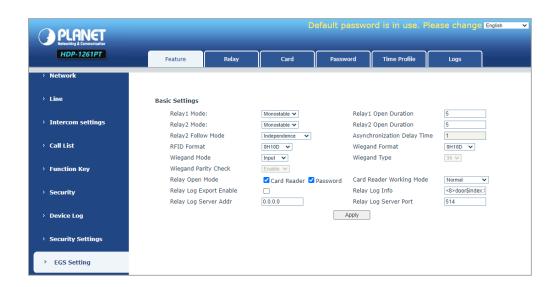

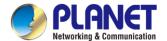

# 2.5 Door Unlocking Setting

### **RFID Card**

- Step 1: Access control settings on web page→EGS Setting→Add Card Rule →Select "Type" ("Normal" card provides door opening function, "Add" card and "Del" card provide add and delete card function, Default "Normal" card)
- **Step 2**: Enter your name and card number (just enter the first 10 digits of the card number), and click "Add" to add the card to the list.
- **Step3**: Access the card reading area of the device through the configured ID card to open the door.

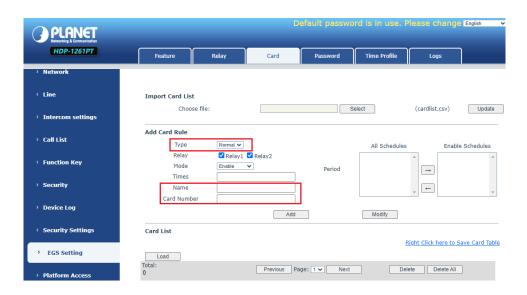

### **Remote Password**

- **Step 1**: Set access control on the web page→ EGS Setting→Password→ Add password rule → Select "Remote "
- Step 2: Enter the Name, Password and Number. Press Add to Password Table.
- **Step 3**: The owner answers the access control call and presses " \* " (default password) or "123456" (new password) to open the door for visitors.

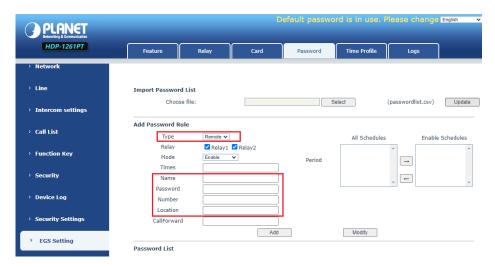

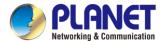

# **Chapter 3.** Basic Function

# 3.1 Swipe to Open the Door

Access control settings on web page → EGS Setting → Card → Add Card Rule → Select "Type" (Normal card provides open door function, Add card and Del card provide add and delete card function. Default is Normal card).

- Enter your name and card number (just enter the first 10 digits of the card number), and click "Add" to add the card to the list.
- Access the card reading area of the device through the configured ID card

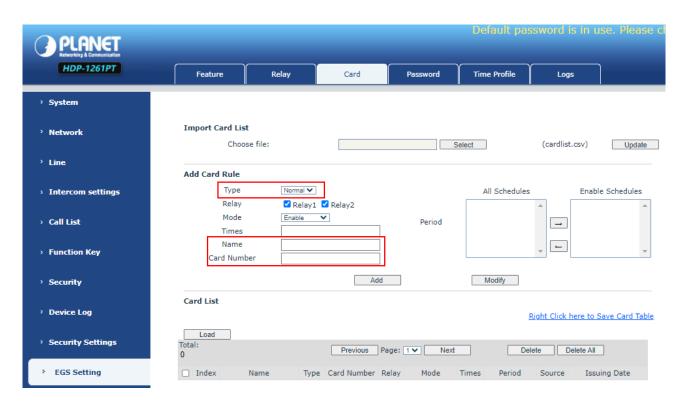

Figure 3-1-1 Card Setting Page Screenshot

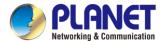

# 3.2 Remote Door Opening

- Set access control on the web page → EGS Setting → Password → Add password rule → Select "Remote "
- Enter your name, password and number, add to the password list.
- The owner answers the access control call and presses " \* "(default password) or "123456" (new password) to open the door for visitors.

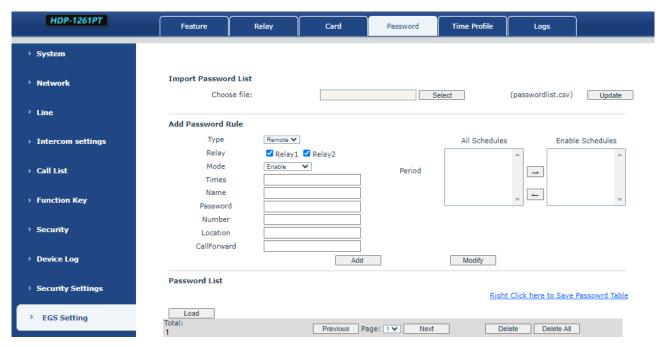

Figure 3-2-1 Remote Door Opening Setting Page Screenshot

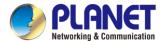

# 3.3 Making Calls

After setting the function key to Hot key and setting the number, press the function key to immediately call out the set number, as shown below:

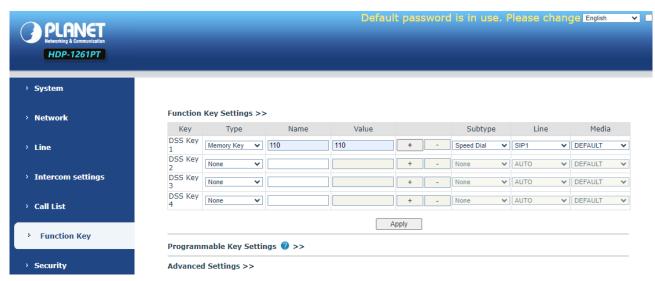

Figure 3-3-1 Function Setting Page Screenshot

After setting the speed dial according to the above settings, you can directly dial the set number by pressing the button .

# 3.4 Answering Calls

After setting up the automatic answer and setting up the automatic answer time, it will hear the ringing bell within the set time and automatically answer the call after timeout. Cancel automatic answering. When a call comes in, you will hear the ringing bell and will not answer the phone over time.

### 3.5 End of the Call

You can hang up the call through the Release key (you can set the function key as the Release key) or turn on the speed dial button to hang up the call.

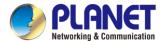

### 3.6 Auto Answer

The user can turn off the auto-answer function (enabled by default) on the device webpage, and the ring tone will be heard after the shutdown, and the auto-answer will not time out.

### Web interface:

Enter [Line] >> [SIP], Enable auto answer and set auto answer time and click submit.

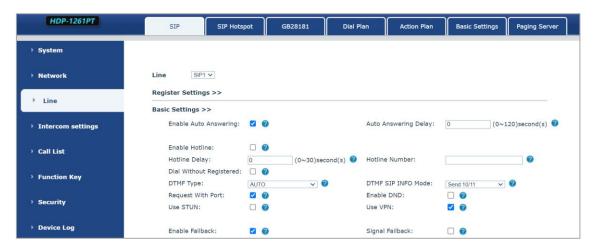

Figure 3-6-1 Line Enable Auto Answer Setting Page Screenshot

### SIP P2P auto answering:

Enter [Line] >> [Basic settings], enable auto answer and set auto answer time and click submit.

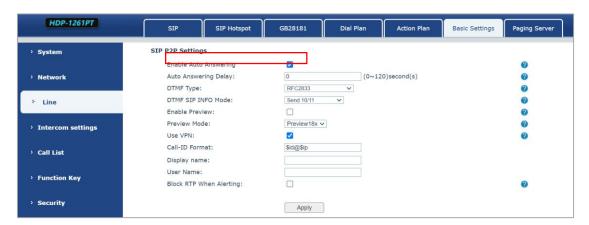

Figure 3-6-2 Enable IP Call Auto Answer Setting Page Screenshot

### ● Auto Answer Timeout (0~120)

The range can be set to 0~120s, and the call will be answered automatically when the timeout is set.

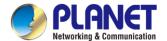

# 3.7 Call Waiting

- Enable call waiting: new calls can be accepted during a call.
- Disable call waiting: new calls will be automatically rejected and a busy signal will be prompted.
- Enable call waiting tone: when you receive a new call on the line, the device will beep.

Users can enable/disable call waiting in the device interface and the web interface.

Web interface: enter [Intercom Settings] >> [Features], enable/disable call waiting, enable/disable call waiting tone.

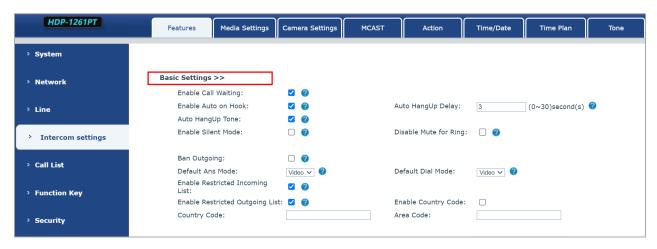

Figure 3-7-1 Call Waiting Setting Page Screenshot

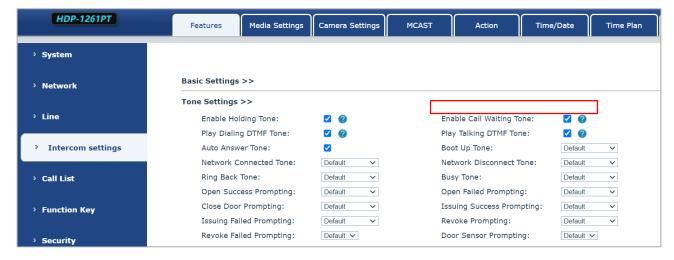

Figure 3-7-2 Call Waiting Tone Setting Page Screenshot

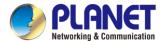

# **Chapter 4.** Advanced Function

### 4.1 Intercom

The equipment can answer intercom calls automatically.

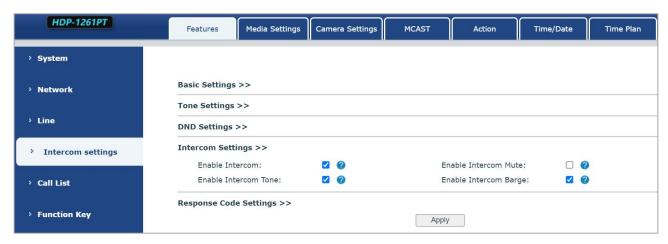

Figure 4-1-1 Intercom Setting Page Screenshot

| Parameters              | Description                                                     |
|-------------------------|-----------------------------------------------------------------|
| Enable Intercom         | When the intercom system is enabled, the device will            |
|                         | accept the SIP header call-info of the Call request             |
|                         | Command automatic call                                          |
| Enable Intercom Barge   | If the option is enabled, device will answer the intercom       |
|                         | call automatically while it is in a normal call, and it will    |
|                         | reject new intercom call if there is already one intercom       |
|                         | call                                                            |
| Enable Intercom Mute    | Enable mute in the intercom mode                                |
| Enable Intercom Ringing | If the incoming call is intercom call, the device will play the |
|                         | intercom tone.                                                  |

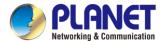

### 4.2 MCAST

This feature allows user to make some kind of broadcast call to people who are in multicast group. User can configure a multicast DSS Key on the phone, which allows user to send a Real-time Transport Protocol (RTP) stream to the pre-configured multicast address without involving SIP signaling. You can also configure the phone to receive an RTP stream from pre-configured multicast listening address without involving SIP signaling. You can specify up to 10 multicast listening addresses.

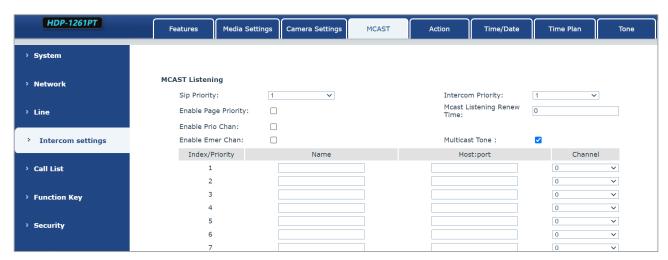

Figure 4-2-1 MCAST Setting Page Screenshot

| Parameters                | Description                                                         |
|---------------------------|---------------------------------------------------------------------|
| Enable Auto Mcast         | Send the multicast configuration information by Sip Notify          |
|                           | signaling, and the device will configure the information to the     |
|                           | system for multicast listening or cancel the multicast listening in |
|                           | the system after receiving the information                          |
| Auto Mcast Timeout Delete | When a multicast call does not end normally, but for some           |
| Time                      | reason the device can no longer receive a multicast RTP packet;     |
|                           | this configuration cancels the listening after a specified time     |
| SIP Priority              | Defines the priority in the current call, with 1 being the highest  |
|                           | priority and 10 the lowest.                                         |
| Intercom Priority         | Compared with multicast and SIP priority; high priority is          |
|                           | pluggable and low priority is rejected                              |
| Enable Page Priority      | Regardless of which of the two multicast groups is called in first, |
|                           | the device will receive the higher priority multicast first.        |
| Enable Mcast Tone         | When enabled, play the prompt sound when receiving multicast        |
| Name                      | Listened multicast server name                                      |
| Host: port                | Listened multicast server's multicast IP address and port.          |

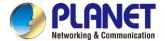

### Multicast:

- Go to web page of [Function Key] >> [Function Key], select the type to multicast, set the multicast address, and select the codec.
- Click Apply.
- Set up the name, host and port of the receiving multicast on the web page of [Intercom Settings] >> [MCAST].
- Press the DSSKey of Multicast Key which you set.
- The receiving end will receive multicast call and play multicast automatically.

### MCAST Dynamic:

Description: send multicast configuration information through SIP notify signaling. After receiving the
message, the device configures it to the system for multicast monitoring or cancels multicast monitoring
in the system.

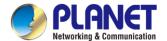

# 4.3 Hotspot

SIP hotspot is a simple utility. Its configuration is simple, which can realize the function of group vibration and expand thequantity of SIP account. Take one device A as the SIP hotspot and the other devices (B, C) as the SIP hotspot clients. When someone calls device A, devices A, B, and C will ring, and if any of them answer, the other devices will stop ringing and not be able to answer at the same time. When A B or C device is called out, it is called out with A SIP number registered with device A.

| Parameters     | Description                                                                 |
|----------------|-----------------------------------------------------------------------------|
| Enable Hotspot | Enable or disable hotspot                                                   |
| Mode           | This device can only be used as a client                                    |
| Monitor Type   | The monitoring type can be broadcast or multicast. If you want to           |
|                | restrict broadcast packets in the network, you can choose multicast.        |
|                | The type of monitoring on the server side and the client side must be       |
|                | the same, for example, when the device on the client side is selected       |
|                | for multicast, the device on the SIP hotspot server side must also be       |
|                | set for multicast                                                           |
| Monitor        | The multicast address is used by the client and server when the             |
| Address        | monitoring type is multicast. If broadcasting is used, this address does    |
|                | not need to be configured, and the system will communicate by default       |
|                | using the broadcast address of the device's WAN port IP                     |
| Remote Port    | Fill in a custom hotspot communication port. The server and client          |
|                | ports need to be consistent                                                 |
| Name           | Fill in the name of the SIP hotspot. This configuration is used to identify |
|                | different hotspots on the network to avoid connection conflicts             |
| Line Settings  | Sets whether to enable the SIP hotspot function on the corresponding        |
|                | SIP line                                                                    |

### **Client Settings:**

As a SIP hotspot client, there is no need to set up a SIP account, which is automatically acquired and configured when the device is enabled. Just change the mode to "client" and the other options are set in the same way as the hotspot.

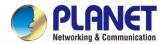

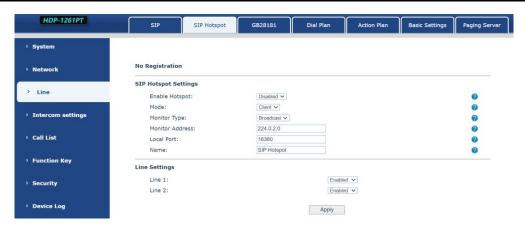

Figure 4-4-1 SIP Hotspot Setting Page Screenshot

The device is the hotspot server, and the default extension is 0. The device acts as a client, and the extension number is increased from 1 (the extension number can be viewed through the [SIP hotspot] page of the webpage).

### Calling internal extension:

 The hotspot server and client can dial each other through the extension number before Extension 1 dials extension 0.

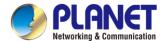

# Chapter 5. Web Configurations

# 5.1 Web Page Authentication

Users can log into the device's web page to manage user device information and operate the device. Users must provide the correct user name and password to log in. If the password is entered incorrectly three times, it will be locked and can be entered again after 5 minutes.

The details are as follows:

If an IP is logged in more than the specified number of times with a different user name, it will be locked.
If a user name logs in more than a specified number of times on a different IP, it will also be locked.

# 5.2 System >> Information

User can get the system information of the device in this page shown below:

- Model
- Hardware
- Software
- Uptime
- Last uptime
- MEM Info
- System time

And summarization of network status,

- Network Mode
- MAC
- IP
- Subnet mask
- Default getaway

Besides, summarization of SIP account status,

- SIP User
- SIP account status (Registered / Unapplied / Trying / Timeout )

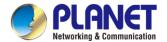

# 5.3 System >> Account

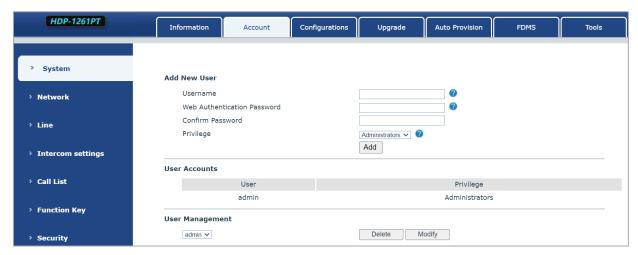

Figure 5-3-1 Account Setting Page Screenshot

On this page the user can change the password for the login page.

Users with administrator rights can also add or delete users, manage users, and set permissions and passwords for new users.

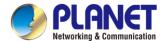

## 5.4 System >> Configurations

On this page, users with administrator privileges can view, export, or import the phone configuration, or restore the phone to factory settings.

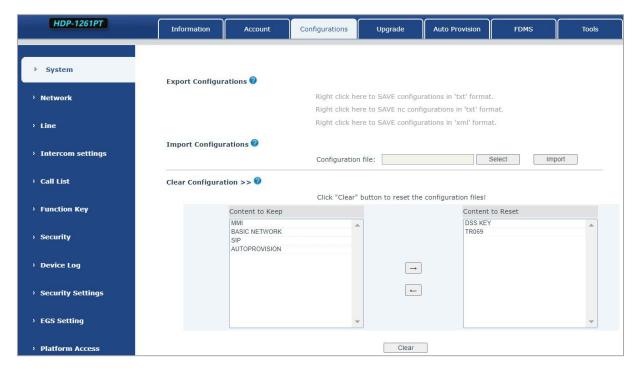

Figure 5-4-1 System Setting Page Screenshot

#### **■** Export Configurations

Right click to select target save as, that is, to download the device's configuration file, suffix ".txt". (note: profile export requires administrator privileges)

#### **■** Import Configurations

Import the configuration file of Settings. The device will restart automatically after a successful import, and the configuration will take effect after restart

### ■ Clear Configurations

Select the module in the configuration file to clear.

SIP: account configuration.

Auto-provisioning: automatically upgrades the configuration

TR069:TR069 related configuration

MMI: MMI module, including authentication user information, web access protocol, etc.

DSS Key: DSS Key configuration

#### ■ Clear Tables

Select the local data table to be cleared; all selected by default.

#### Reset Phone

The phone data will be cleared, including configuration and database tables.

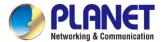

## 5.5 System >> Upgrade

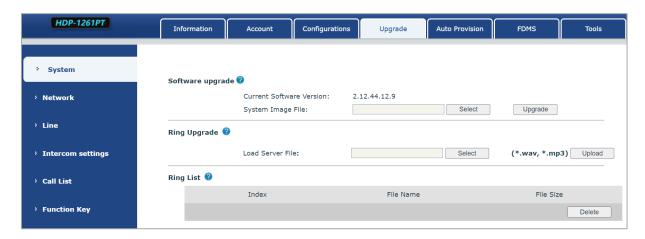

Figure 5-5-1 Upgrade Setting Page Screenshot

Upgrade the software version of the device to a new version through the webpage. After the upgrade, the device will automatically restart and update to the new version. Click select, select the version and then click upgrade. Upgrade the ringtone, support way and MP3 format.

## 5.6 System >> Auto Provisioning

Webpage: Login and go to [System] >> [Auto provision].

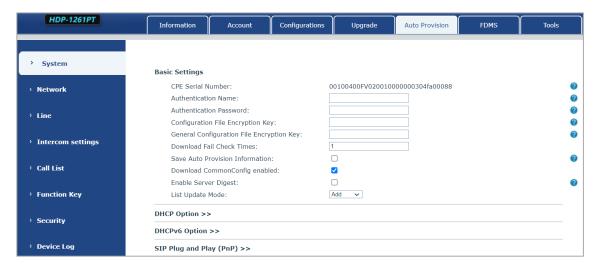

Figure 5-6-1 Auto Provision Setting Page Screenshot

Devices support SIP PnP, DHCP options, Static provision and TR069. If all of the 4 methods are enabled, the priority from high to low is shown below:

### PNP > DHCP > TR069 > Static Provisioning

Transferring protocols: FTP, TFTP, HTTP and HTTPS

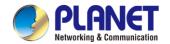

| Auto Provisioning  |                                                                        |  |
|--------------------|------------------------------------------------------------------------|--|
| Parameters         | Description                                                            |  |
| Basic settings     |                                                                        |  |
| CPE Serial         | Display the device SN                                                  |  |
| Number             | Display the device of                                                  |  |
| Authentication     | The user name of provision server                                      |  |
| Name               | The user hame or provision server                                      |  |
| Authentication     | The password of provision server                                       |  |
| Password           | The password of provision server                                       |  |
| Configuration File | If the device configuration file is encrypted , user should add the    |  |
| Encryption Key     | encryption key here                                                    |  |
| General            | If the common configuration file is encrypted, user should add the     |  |
| Configuration File | encryption key here                                                    |  |
| Encryption Key     | end yphon key here                                                     |  |
| Save Auto          | Save the HTTP/HTTPS/FTP user name and password. If the provision       |  |
| Provisioning       | URL is kept, the information will be kept.                             |  |
| Information        | ONE is kept, the information will be kept.                             |  |
| Download           |                                                                        |  |
| Common Config      | Whether phone will download the common configuration file.             |  |
| enabled            |                                                                        |  |
| Enable Get Digest  | When the feature is enable, if the configuration of server is changed, |  |
| From Server        | phone will download and update.                                        |  |
| DHCP Option        |                                                                        |  |
|                    | Configure DHCP option, DHCP option supports DHCP custom option         |  |
| Option Value       | DHCP option 66   DHCP option 43, 3 methods to get the provision        |  |
|                    | URL. The default is Option 66.                                         |  |
| Custom Option      | Custom Option value is allowed from 128 to 254. The option value       |  |
| Value              | must be same as server define.                                         |  |
| Enable DHCP        | Lies Ontion 120 to get the SID conver address from DHCD conver         |  |
| Option 120         | Use Option120 to get the SIP server address from DHCP server.          |  |
| DHCPv6 Option      |                                                                        |  |
| Option Value       | Configure DHCPv6 option, DHCPv6 option supports custom option          |  |
|                    | option 66   option 43, 3 methods to get the provision URL. The default |  |
|                    | is Disable.                                                            |  |
| Custom Option      | Custom antism number Must be from 400 to 054                           |  |
| Value              | Custom option number. Must be from 128 to 254.                         |  |
| Enable DHCP        | Set the SIP server address through DHCP option 120.                    |  |

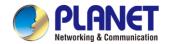

| Option 120              |                                                                          |  |
|-------------------------|--------------------------------------------------------------------------|--|
| SIP Plug and Play (PnP) |                                                                          |  |
| Enable SIP PnP          | Whether enable PnP or not. If PnP is enabled, phone will send a SIP      |  |
|                         | SUBSCRIBE message with broadcast method. Any server can                  |  |
|                         | support the feature that will respond and send a Notify with URL to      |  |
|                         | phone. Phone could get the configuration file with the URL.              |  |
| Server Address          | Broadcast address. As default, it is 224.0.0.0.                          |  |
| Server Port             | PnP port                                                                 |  |
| Transport Protocol      | PnP protocol, TCP or UDP.                                                |  |
| Update Interval         | PnP message interval.                                                    |  |
| Static Provisioning     | g Server                                                                 |  |
| Server Address          | Provisioning server address. Support both IP address and domain          |  |
| Server Address          | address.                                                                 |  |
|                         | The configuration file name. If it is empty, phone will request the      |  |
| Configuration File      | common file and device file which is named as its MAC address.           |  |
| Name                    | The file name could be a common name, \$mac.cfg, \$input.cfg. The file   |  |
|                         | format supports CFG/TXT/XML.                                             |  |
| Protocol Type           | Transferring protocol type → supports FTP \ TFTP \ HTTP and HTTPS        |  |
| Update Interval         | Configuration file update interval time. As default it is 1, means phone |  |
| Opuate interval         | will check the update every 1 hour.                                      |  |
|                         | Provision Mode.                                                          |  |
| Update Mode             | 1. Disabled.                                                             |  |
| Opuate Mode             | 2. Update after reboot.                                                  |  |
|                         | 3. Update after interval.                                                |  |
| Static Provisioning     | g Server                                                                 |  |
| TR069                   |                                                                          |  |
| Enable TR069            | Enable TR069 after selection                                             |  |
| ACS Server Type         | There are 2 options Serve type, common and CTC.                          |  |
| ACS Server URL          | ACS server address                                                       |  |
| ACS User                | ACS server username (up to is 59 character)                              |  |
| ACS Password            | ACS server password (up to is 59 character)                              |  |
| Enable TR069            | If TR069 is enabled, there will be a prompt tone when connecting.        |  |
| Warning Tone            | ii 11.000 is enabled, there will be a prompt tone when connecting.       |  |
| TLS Version             | TLS Version                                                              |  |
| STUN                    | Enter the STUN address                                                   |  |
| server address          | Lines the STON address                                                   |  |
| Enable the STUN         | Enable the STUN                                                          |  |

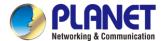

# 5.7 System >> FDMS

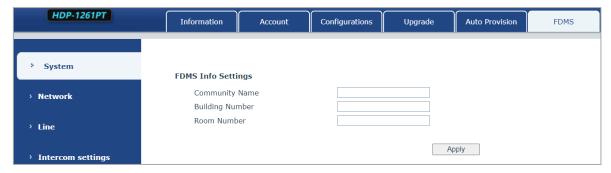

Figure 5-7-1 FDMS Setting Page Screenshot

| FDMS information Settings |                                          |  |
|---------------------------|------------------------------------------|--|
| Community                 | Name of aguipment installation community |  |
| Designations              | Name of equipment installation community |  |
| Building a                | Name of equipment installation building  |  |
| movie theater             | Name of equipment installation building  |  |
| room number               | Equipment installation room name         |  |

## 5.8 System >> Tools

This page gives the user the tools to solve the problem.

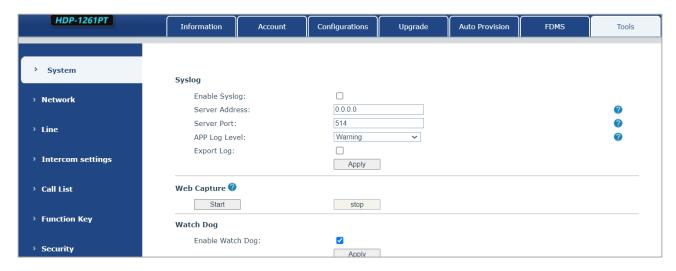

Figure 5-8-1 Tools Setting Page Screenshot

**Syslog:** When enabled, set the syslog software address, and log information of the device will be recorded in the syslog software during operation. If there is any problem, log information can be analyzed by technical support.

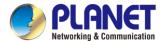

# 5.9 System >> Reboot

This page can restart the device.

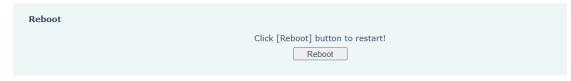

## 5.10 Network >> Basic

This page allows users to configure network connection types and parameters.

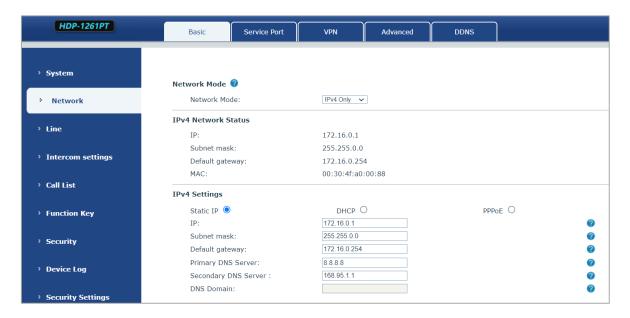

Figure 5-10-1 Network Setting Page Screenshot

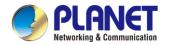

| Field Name                                                                              | Explanation                                                     |  |  |  |  |
|-----------------------------------------------------------------------------------------|-----------------------------------------------------------------|--|--|--|--|
| IPv4 Network Status                                                                     |                                                                 |  |  |  |  |
| IP                                                                                      | The current IP address of the equipment                         |  |  |  |  |
| Subnet mask                                                                             | The current Subnet Mask                                         |  |  |  |  |
| Default gateway                                                                         | The current Gateway IP address                                  |  |  |  |  |
| MAC                                                                                     | The MAC address of the equipment                                |  |  |  |  |
| IPv4 Settings                                                                           |                                                                 |  |  |  |  |
| Settings                                                                                |                                                                 |  |  |  |  |
| Select the appropriate network mode. The equipment supports three network modes:        |                                                                 |  |  |  |  |
| Static IP                                                                               | Network parameters must be entered manually and will not be     |  |  |  |  |
| Static IP                                                                               | changed. All parameters are provided by the ISP.                |  |  |  |  |
| DHCP                                                                                    | Network parameters are provided automatically by a DHCP server. |  |  |  |  |
| If Static IP is chosen, the screen below will appear. Enter values provided by the ISP. |                                                                 |  |  |  |  |
| DNS Server                                                                              | Select the Configured mode of the DNS Server.                   |  |  |  |  |
| Configured by                                                                           | Select the Configured fillode of the DNS Server.                |  |  |  |  |
| Primary DNS                                                                             | Enter the server address of the Primary DNS.                    |  |  |  |  |
| Server                                                                                  | Effici the server address of the Filmary DNS.                   |  |  |  |  |
| Secondary DNS                                                                           | Enter the server address of the Secondary DNS.                  |  |  |  |  |
| Server                                                                                  | Enter the server address of the secondary Divs.                 |  |  |  |  |
| DNS Domain                                                                              | Enter the domain of the DNS.                                    |  |  |  |  |

### Attention:

- 1) After setting the parameters, click [Apply] to take effect.
- 2) If you change the IP address, the webpage will no longer respond, please enter the new IP address in web browser to access the device.
- 3) If the system USES DHCP to obtain IP when device boots up, and the network address of the DHCP Server is the same as the network address of the system LAN, then after the system obtains the DHCP IP, it will add 1 to the last bit of the network address of LAN and modify the IP address segment of the DHCP Server of LAN. If the DHCP access is reconnected to the WAN after the system is started, and the network address assigned by the DHCP server is the same as that of the LAN, then the WAN will not be able to obtain IP access to the network

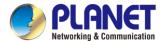

## 5.11 Network >> Service Port

This page provides the settings of webpage login protocol, protocol port and RTP port.

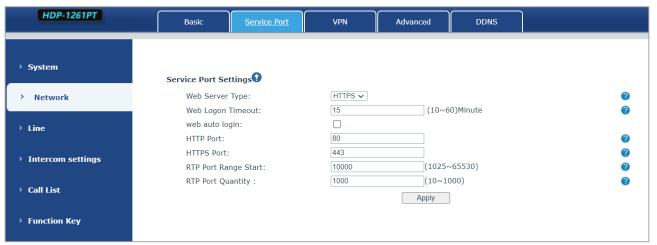

Figure 5-11-1 Service Port Setting Page Screenshot

| parameter         | description                                                              |  |
|-------------------|--------------------------------------------------------------------------|--|
| Web server type   | Restart after setting takes effect. Optional web login as                |  |
|                   | HTTP/HTTPS                                                               |  |
| Web login timeout | The default is 15 minutes, the timeout will automatically log out of the |  |
|                   | login page, and you need to log in again                                 |  |
| Web page          | No need to enter the user name and password after the timeout, it        |  |
| automatic login   | will automatically log in to the web page.                               |  |
| HTTP port         | The default is 80, if you want system security, you can set other        |  |
|                   | port                                                                     |  |
|                   | Such as: 8080, web page login: HTTP://ip:8080                            |  |
| HTTPS port        | The default is 443, same as HTTP port usage                              |  |
| RTP port start    | The value range is 1025-65535. The value of rtp port starts from the     |  |
| range             | initial value set. Each time a call is made, the value of the voice and  |  |
|                   | video ports is increased by 2                                            |  |
| RTP port quantity | Number of calls                                                          |  |

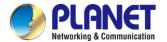

## 5.12 Network >> VPN

| HDP-1261PT          | Basic                                | Service Port       | VPN      | Advanced | DDNS |          |
|---------------------|--------------------------------------|--------------------|----------|----------|------|----------|
| › System            | Virtual Private                      | Network (VPN) Sta  | itus     |          |      |          |
| > Network           | VPN IP Add                           | ress:              | 0.0.0.0  |          |      |          |
| > Line              | <b>VPN Mode</b><br>Enable VPN        | :                  |          |          |      | •        |
| › Intercom settings | Enable NAT:<br>L2TP: O<br>Open VPN n |                    | OpenVPN: |          |      | 9        |
| › Call List         |                                      | ng Protocol (L2TP) |          |          |      |          |
| › Function Key      | L2TP Server                          |                    | 0.0.0.0  |          |      | <b>2</b> |
| > Security          |                                      | on Password:       |          |          |      | 0        |
| › Device Log        |                                      |                    |          | Apply    |      |          |

Figure 5-12-1 Service Port Setting Page Screenshot

Virtual Private Network (VPN) is a technology to allow device to create a tunneling connection to a server and becomes part of the server's network. The network transmission of the device may be routed through the VPN server.

For some users, especially enterprise users, a VPN connection might be required to be established before activate a line registration. The device supports two VPN modes, Layer 2 Transportation Protocol (L2TP) and OpenVPN.

The VPN connection must be configured and started (or stopped) from the device web portal.

#### ■ L2TP

The device only supports non-encrypted basic authentication and non-encrypted data tunneling. For users who need data encryption, please use OpenVPN instead.

To establish a L2TP connection, users should log in to the device web portal, open page [Network] -> [VPN]. In VPN Mode, check the "Enable VPN" option and select "L2TP", then fill in the L2TP server address, Authentication Username, and Authentication Password in the L2TP section. Press "Apply" then the device will try to connect to the L2TP server.

When the VPN connection established, the VPN IP Address should be displayed in the VPN status. There may be some delay of the connection establishment. User may need to refresh the page to update the status.

Once the VPN is configured, the device will try to connect to the VPN automatically when the device boots up every time until user disable it. Sometimes, if the VPN connection does not established immediately, user may try to reboot the device and check if VPN connection established after reboot.

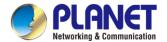

### ■ OpenVPN

To establish an OpenVPN connection, user should get the following authentication and configuration files from the OpenVPN hosting provider and name them as the following,

OpenVPN Configuration file: client.ovpn

CA Root Certification: ca.crt
Client Certification: client.crt
Client Key: client.key

User then upload these files to the device in the web page [Network] -> [VPN], Section OpenVPN Files. Then user should check "Enable VPN" and select "OpenVPN" in VPN Mode and click "Apply" to enable OpenVPN connection.

Same as L2TP connection, the connection will be established every time when system rebooted until user disable it manually.

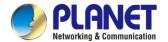

## 5.13 Network >> Advanced

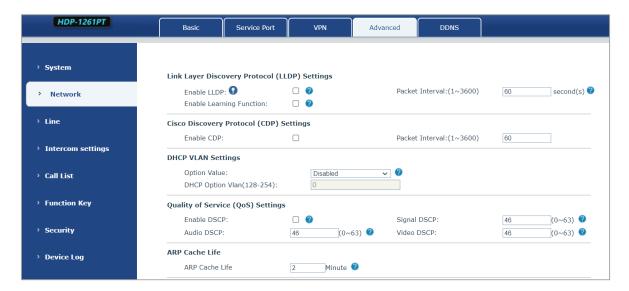

Figure 5-13-1 Network Advanced Setting Page Screenshot

Network advanced Settings are typically configured by IT administrators to improve the quality of device service.

| Field Name               | Explanation                                           |  |
|--------------------------|-------------------------------------------------------|--|
| LLDP Settings            |                                                       |  |
| Enable LLDP              | Enable or disable LLDP                                |  |
| Packet Interval          | LLDP Send detection cycle                             |  |
| Enable Learning Function | Learn the discovered device information on the device |  |
| QoS Settings             |                                                       |  |
| Pattern                  | Voice quality assurance (off by default)              |  |
| DHCP VLAN Settings       |                                                       |  |
| parameters values        | 128-254 , Obtain the VLAN value through DHCP          |  |
| WAN port virtual Wan     |                                                       |  |
| WAN port virtual Wan     | WAN port Settings                                     |  |
| LAN port virtual LAN     |                                                       |  |
| LAN port virtual LAN     | LAN port Settings                                     |  |
| 802.1X                   |                                                       |  |
| Enable 802.1X            | Enable or disable 802.1X                              |  |
| Username                 | Confirm Username                                      |  |
| Password                 | Confirm Password                                      |  |

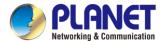

## 5.14 Network >> DDNS

This page provides the settings of DDNS. The default is Disable. You can choose PLANET DDNS or Easy DDNS.

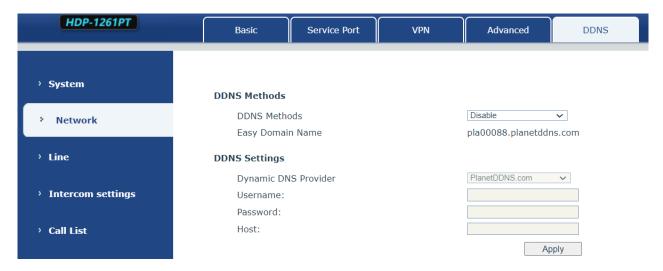

Figure 5-14-1 DDNS Setting Page Screenshot

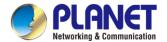

## 5.15 Line >> SIP

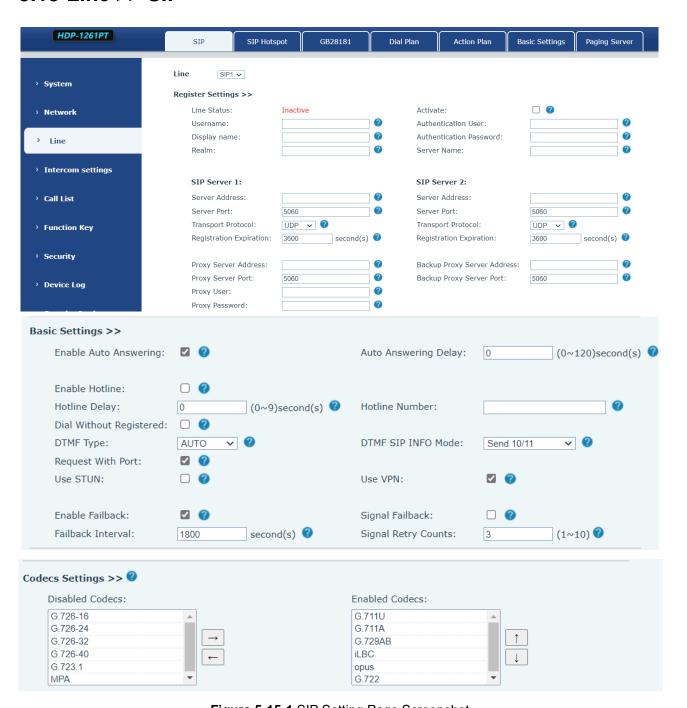

Figure 5-15-1 SIP Setting Page Screenshot

| Parameters          | Description                                                       |  |  |
|---------------------|-------------------------------------------------------------------|--|--|
| Register Settings   |                                                                   |  |  |
| Line Status         | Display the current line status at page loading. To get the up to |  |  |
|                     | date line status, user has to refresh the page manually.          |  |  |
| Activate            | Whether the service of the line should be activated               |  |  |
| Username            | Enter the username of the service account.                        |  |  |
| Authentication User | Enter the authentication user of the service account              |  |  |

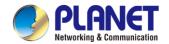

| Display Name        | Enter the display name to be sent in a call request.                |
|---------------------|---------------------------------------------------------------------|
| Authentication      | Enter the authentication password of the service account            |
| Password            |                                                                     |
| Realm               | Enter the SIP domain if requested by the service provider           |
| Server Name         | Input server name.                                                  |
| SIP Server 1        |                                                                     |
| Server Address      | Enter the IP or FQDN address of the SIP server                      |
| Server Port         | Enter the SIP server port, default is 5060                          |
| Transport Protocol  | Set up the SIP transport line using TCP or UDP or TLS.              |
| Registration        | Set SIP expiration date.                                            |
| Expiration          |                                                                     |
| SIP Server 2        |                                                                     |
| Server Address      | Enter the IP or FQDN address of the SIP server                      |
| Server Port         | Enter the SIP server port, default is 5060                          |
| Transport Protocol  | Set up the SIP transport line using TCP or UDP or TLS.              |
| Registration        | Set SIP expiration date.                                            |
| Expiration          |                                                                     |
| SIP Proxy Server    | Enter the IP or FQDN address of the SIP proxy server.               |
| Address             |                                                                     |
| Proxy Server Port   | Enter the SIP proxy server port, default is 5060.                   |
| Proxy User          | Enter the SIP proxy user.                                           |
| Proxy Password      | Enter the SIP proxy password.                                       |
| Backup Proxy Server | Enter the IP or FQDN address of the backup proxy server.            |
| Address             |                                                                     |
| Backup Proxy Server | Enter the backup proxy server port, default is 5060.                |
| Port                |                                                                     |
| Basic Settings      |                                                                     |
| Enable Auto         | Enable auto-answering, the incoming calls will be answered          |
| Answering           | automatically after the delay time                                  |
| Auto Answering      | Set the delay for incoming call before the system automatically     |
| Delay               | answered it                                                         |
| Enable Hotline      | Enable hotline configuration, the device will dial to the specific  |
|                     | number immediately at audio channel opened by off-hook handset      |
|                     | or turn on hands-free speaker or headphone                          |
| Hotline Delay       | Set the delay for hotline before the system automatically dialed it |
| Hotline Number      | Set the hotline dialing number                                      |
| Dial Without        | Set call out by proxy without registration                          |
| Registered          |                                                                     |
|                     |                                                                     |

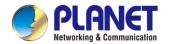

| Enable Missed Call  | If enabled, the phone will save missed calls into the call history    |  |
|---------------------|-----------------------------------------------------------------------|--|
| Log                 | record.                                                               |  |
| DTMF Type           | Set the DTMF type to be used for the line                             |  |
| Use VPN             | Set the line to use VPN restrict route                                |  |
| Use STUN            | Set the line to use STUN for NAT traversal                            |  |
| Enable Failback     | Whether to switch to the primary server when it is available.         |  |
| Failback Interval   | A Register message is used to periodically detect the time interval   |  |
|                     | for the availability of the main Proxy.                               |  |
| Signal Failback     | Multiple proxy cases, whether to allow the invite/register request    |  |
|                     | to also execute failback.                                             |  |
| Signal Retry Counts | The number of attempts that the SIP Request considers proxy           |  |
|                     | unavailable under multiple proxy scenarios.                           |  |
| Codecs Settings     | Set the priority and availability of the codecs by adding or remove   |  |
|                     | them from the list.                                                   |  |
| Advanced Settings   |                                                                       |  |
| Use Feature Code    | When this setting is enabled, the features in this section will not   |  |
|                     | be handled by the device itself but by the server instead. In order   |  |
|                     | to control the enabling of the features, the device will send feature |  |
|                     | code to the server by dialing the number specified in each feature    |  |
|                     | code field.                                                           |  |
| Enable Blocking     | Set the feature code to dial to the server                            |  |
| Anonymous Call      |                                                                       |  |
| Disable Blocking    | Set the feature code to dial to the server                            |  |
| Anonymous Call      |                                                                       |  |
| Call Waiting On     | Set the feature code to dial to the server                            |  |
| Code                |                                                                       |  |
| Call Waiting Off    | Set the feature code to dial to the server                            |  |
| Code                |                                                                       |  |
| Send Anonymous on   | Set the feature code to dial to the server                            |  |
| Code                |                                                                       |  |
| Send Anonymous Off  | Set the feature code to dial to the server                            |  |
| Code                |                                                                       |  |
| Enable Session      | Set the line to enable call ending by session timer refreshment.      |  |
| Timer               | The call session will be ended if there is not new session timer      |  |
|                     | event update received after the timeout period                        |  |
| Session Timeout     | Set the session timer timeout period                                  |  |
|                     |                                                                       |  |

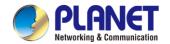

| BLF Server           | The registered server will receive the subscription package from    |
|----------------------|---------------------------------------------------------------------|
|                      | ordinary application of BLF phone.                                  |
|                      | Please enter the BLF server, if the sever does not support          |
|                      | subscription package, the registered server and subscription        |
|                      | server will be separated.                                           |
| Keep Alive Type      | Set the line to use dummy UDP or SIP OPTION packet to keep          |
|                      | NAT pinhole opened                                                  |
| Keep Alive Interval  | Set the keep alive packet transmitting interval                     |
| Keep Authentication  | Keep the authentication parameters from previous authentication     |
| Blocking Anonymous   | Reject any incoming call without presenting caller ID               |
| Call                 |                                                                     |
| User Agent           | Set the user agent, the default is Model with Software Version.     |
| Specific Server Type | Set the line to collaborate with specific server type               |
| SIP Version          | Set the SIP version                                                 |
| Anonymous Call       | Set the standard to be used for anonymous                           |
| Standard             |                                                                     |
| Local Port           | Set the local port                                                  |
| Ring Type            | Set the ring tone type for the line                                 |
| Enable user=phone    | Sets user=phone in SIP messages.                                    |
| Use Tel Call         | Set use tel call                                                    |
| Auto TCP             | Using TCP protocol to guarantee usability of transport for SIP      |
|                      | messages above 1500 bytes                                           |
| Enable Rport         | Set the line to add rport in SIP headers                            |
| Enable PRACK         | Set the line to support PRACK SIP message                           |
| DNS Mode             | Select DNS mode, A, SRV, NAPTR                                      |
| Enable Long Contact  | Allow more parameters in contact field per RFC 3840                 |
| Enable Strict Proxy  | Enables the use of strict routing. When the phone receives          |
|                      | packets from the server, it will use the source IP address, not the |
|                      | address in via field.                                               |
| Convert URI          | Convert not digit and alphabet characters to %hh hex code           |
| Use Quote in Display | Whether to add quote in display name, i.e. "VoIP" vs VoIP           |
| Name                 |                                                                     |
| Enable GRUU          | Support Globally Routable User-Agent URI (GRUU)                     |
| Sync Clock Time      | Time Sync with server                                               |
| Enable Inactive Hold | With the post-call hold capture package enabled, you can see that   |
|                      | in the INVITE package, SDP is inactive.                             |
| Caller ID Header     | Set the Caller ID Header                                            |
| Use 182 Response     | Set the device to use 182 response code at call waiting response    |
|                      | 1                                                                   |

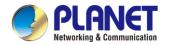

| for Call waiting     |                                                                  |  |
|----------------------|------------------------------------------------------------------|--|
| Enable Feature Sync  | Feature Sync with server                                         |  |
| Enable SCA           | Enable/Disable SCA (Shared Call Appearance )                     |  |
| CallPark Number      | Set the CallPark number.                                         |  |
| Server Expire        | Set the timeout to use the server.                               |  |
| TLS Version          | Choose TLS Version.                                              |  |
| uaCSTA Number        | Set uaCSTA Number.                                               |  |
| Enable Click to Talk | With the use of special server, click to call out directly after |  |
|                      | enabling.                                                        |  |
| Enable Chgport       | Whether port updates are enabled.                                |  |
| Intercom Number      | Set Intercom Number.                                             |  |
| Unregister On Boot   | Whether to enable logout function.                               |  |
| Enable MAC Header    | Whether to open the registration of SIP package with user agent  |  |
|                      | with MAC or not.                                                 |  |
| Enable Register      | Whether to open the registration is user agent with MAC or not.  |  |
| MAC Header           |                                                                  |  |
| PTime(ms)            | Set whether to bring ptime field, default no.                    |  |
| SIP Global Settings  |                                                                  |  |
| Strict Branch        | Set up to strictly match the Branch field.                       |  |
| Enable Group         | Set open group.                                                  |  |
| Enable RFC4475       | Set to enable RFC4475.                                           |  |
| Enable Strict UA     | Enable strict UA matching.                                       |  |
| Match                |                                                                  |  |
| Registration Failure | Set the registration failure retry time.                         |  |
| Retry Time           |                                                                  |  |
| Local SIP Port       | Modify the phone SIP port.                                       |  |
| Enable uaCSTA        | Set to enable the uaCSTA function.                               |  |

# 5.16 Line >> SIP Hotspot

SIP hotspot is a simple and practical function. It is simple to configure, can realize the function of group vibration, and can expand the number of SIP accounts.

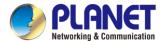

## 5.17 Line >> Dial Plan

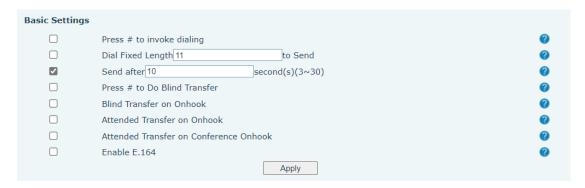

Figure 5-17-1 Dial Plan Setting Page Screenshot

| Parameters                | Description                                  |
|---------------------------|----------------------------------------------|
| Press # to invoke dialing | The user dials the other party's number and  |
|                           | then adds the # number to dial out;          |
| Dial Fixed Length         | The number entered by the user is            |
|                           | automatically dialed out when it reaches a   |
|                           | fixed length                                 |
| Timeout dial              | The system dials automatically after timeout |

#### Dial Plan Add:

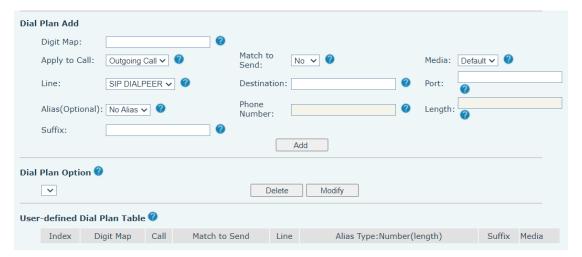

Figure 5-17-2 Dial Plan Add Setting Page Screenshot

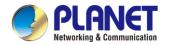

| Parameters                                                         | Description                                      |  |
|--------------------------------------------------------------------|--------------------------------------------------|--|
| Dial rule                                                          | There are two types of matching: Full            |  |
|                                                                    | Matching or Prefix Matching. In Full             |  |
|                                                                    | matching, the entire phone number is             |  |
|                                                                    | entered and then mapped per the Dial Peer        |  |
|                                                                    | rules.                                           |  |
|                                                                    | In prefix matching, only part of the number is   |  |
|                                                                    | entered followed by T. The mapping with          |  |
|                                                                    | then take place whenever these digits are        |  |
|                                                                    | dialed. Prefix mode supports a maximum           |  |
|                                                                    | of 30 digits.                                    |  |
| Note: Two different special characters are used.                   |                                                  |  |
| x Matches any single digit that is diale                           | d.                                               |  |
| ■ [] Specifies a range of numbers to be                            | e matched. It may be a range, a list of ranges   |  |
| separated by commas, or a list of digits.                          |                                                  |  |
| Destination                                                        | Set Destination address. This is for IP direct.  |  |
| Port                                                               | Set the Signal port, and the default is 5060     |  |
|                                                                    | for SIP.                                         |  |
| Alias                                                              | Set the Alias. This is the text to be added,     |  |
|                                                                    | replaced or deleted. It is an optional item.     |  |
| Note: There are four types of aliases.                             |                                                  |  |
| ■ all: xxx – xxx will replace the phone num                        | ber.                                             |  |
| ■ add: xxx – xxx will be dialed before any                         | phone number.                                    |  |
| ■ del –The characters will be deleted from                         | the phone number.                                |  |
| ■ rep: xxx – xxx will be substituted for the specified characters. |                                                  |  |
| Suffix                                                             | Characters to be added at the end of the         |  |
|                                                                    | phone number. It is an optional item.            |  |
| Length                                                             | Set the number of characters to be deleted.      |  |
|                                                                    | For example, if this is set to 3, the phone will |  |
|                                                                    | delete the first 3 digits of the phone number.   |  |
|                                                                    | It is an optional item.                          |  |

This feature allows the user to create rules to make dialing easier. There are several different options for dialing rules. The examples below will show how this can be used.

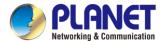

## 5.18 Line >> Action Plan

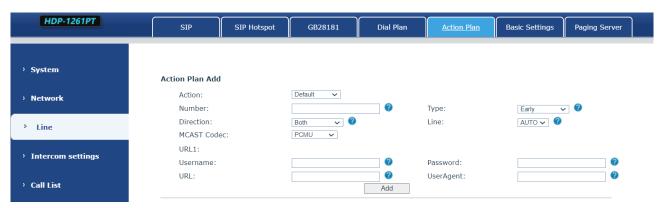

Figure 5-18-1 Action Plan Setting Page Screenshot

| Parameter   | Description                                          |
|-------------|------------------------------------------------------|
| Number      | Auxiliary phone number (support video)               |
| Туре        | Support video display on call.                       |
| Direction   | For call mode, incoming/outgoing call displays video |
| Line        | Set up outgoing lines.                               |
| Username    | Bind the user name of the IP camera.                 |
| Password    | Bind IP camera password.                             |
| URL         | Video streaming information.                         |
| User Agent  | Set user agent information                           |
| MCAST Codec | Set mcast codec                                      |
| Action      | Select action                                        |

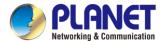

## 5.19 Line >> Basic Settings

A STUN (Simple Traversal of UDP through NAT) server allows a phone in a private network to know its public IP and port as well as the type of NAT being used. The equipment can then use this information to register itself to a SIP server so that it can make and receive calls while in a private network.

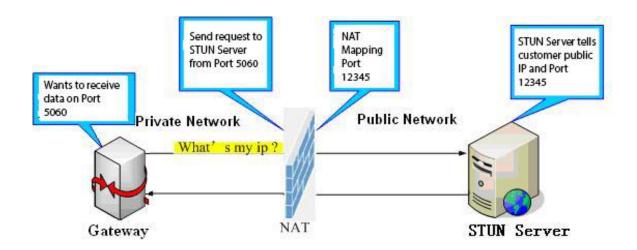

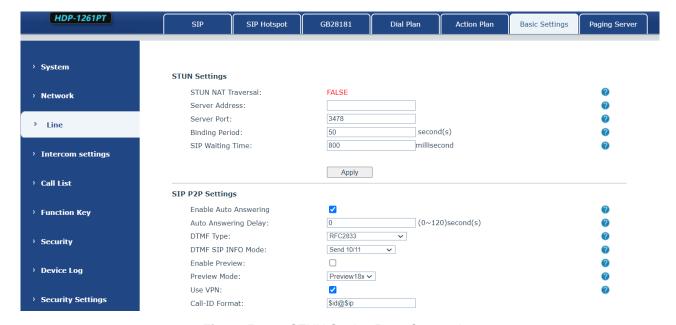

Figure 5-19-1 STUN Setting Page Screenshot

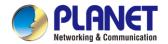

| Parameters       | Description                                                        |
|------------------|--------------------------------------------------------------------|
| STUN Settings    |                                                                    |
| Server Address   | Set the STUN server address                                        |
| Server Port      | Set the STUN server port, default is 3478                          |
| Binding Period   | Set the STUN binding period which can be used to keep the NAT      |
|                  | pinhole opened.                                                    |
| SIP Waiting Time | Set the timeout of STUN binding before sending SIP messages        |
| SIP P2P Settings |                                                                    |
| Enable Auto      | Automatically answer incoming IP calls after the timeout period is |
| Answering        | enabled                                                            |
| Auto Answering   | Automatic answer timeout setting                                   |
| Delay            |                                                                    |
| DTMF Type        | Set the DTMF type of the line.                                     |
| DTMF SIP INFO    | Set SIP INFO mode to send '*' and '#' or '10' and '11'             |
| Mode             |                                                                    |

# 5.20 Intercom Setting >> Features

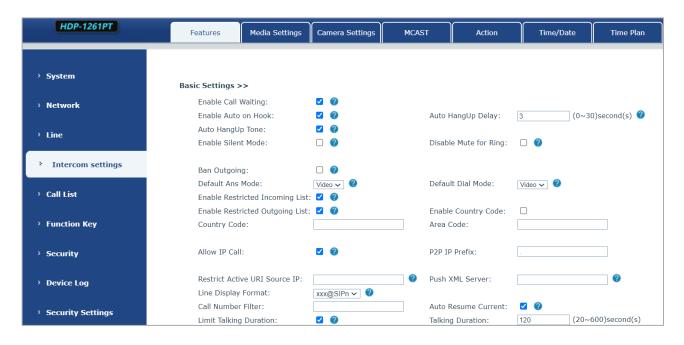

Figure 5-20-1 Intercom Features Setting Page Screenshot

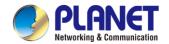

| Parameters          | Description                                                           |
|---------------------|-----------------------------------------------------------------------|
| Basic Settings      |                                                                       |
| Enable Call Waiting | Enable this setting to allow user to take second incoming call during |
|                     | an established call. "enabled" by default.                            |
| Enable Auto         | The phone will hang up and return to idle automatically in the        |
| Handdown            | hands-free mode                                                       |
|                     | The phone will automatically disconnect and return to idle mode       |
| Auto Handdown       | after the Auto Hand Down time elapses in hands-free mode. In          |
| Time                | handset mode, it will play the dial tone after the Auto Hand Down     |
|                     | time is completed.                                                    |
|                     | When enabled, the phone is in a muted state, preventing ringing       |
| Enable Silent Mode  | during calls. To unmute, you can utilize the volume keys and the      |
|                     | mute key.                                                             |
| Disable Mute for    | When it is enabled,you cannot mute the phone.                         |
| Ring                | ~                                                                     |
| Ban Outgoing        | If you select Ban Outgoing, you cannot dial out any number.           |
| Default Reply Mode  | Select the default mode after an incoming call, including Video and   |
|                     | Audio                                                                 |
| Default Dial Mode   | Specify the default mode for both video and audio after dialing.      |
| Enable Restricted   | Specify whether to enable the Restricted Incoming List.               |
| Incoming List       | openity minutes to change and meaning and                             |
| Enable Restricted   | Specify whether to enable the Restricted Outgoing List.               |
| Outgoing List       |                                                                       |
| Enable Country      | Specify whether to enable Country Code.                               |
| Code                | opesity mission to shaple obtainly obtain                             |
| Country Code        | Country Code                                                          |
| Area Code           | Area Code                                                             |
| Allow IP Call       | If enabled, user can dial out with IP address.                        |
| P2P IP Prefix       | You can configure an IP call prefix; for instance, setting it as      |
|                     | "172.16.2." means that inputting #160 in the dialpad and pressing     |
|                     | the dial key will automatically initiate a call to 172.16.2.160.      |
| Restrict Active URI | Set the device to accept Active URI command from specific IP          |
| Source IP           | address.                                                              |
| Push XML Server     | When the phone receives a request, it will assess whether to display  |
|                     | the corresponding content sent by the specified server on the phone   |
|                     | or not.                                                               |
| Line Display Format | Line display format includes SIPn/SIPn: xxx/xxx@SIPn                  |
| Call Number Filter  | Configure a special character "&" such that if the number includes    |

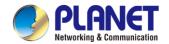

|                      | "78&9," the call will be filtered out.                                    |
|----------------------|---------------------------------------------------------------------------|
| Auto Resume Current  | If the current path changes, the hold will be automatically resume.       |
| Limit Talking        | Automatically terminate the call once the designated time limit has       |
| Duration             | been enabled.                                                             |
| Talking Duration     | Specify a call duration within the range of 20 to 600 seconds.            |
| No Answer Auto       | If the call is not answered, the call will be automatically hung up after |
| HangUp Timeout       | the timeout.                                                              |
| Enable Push XML      |                                                                           |
| Auth                 | To enable push xml auth, user password is required.                       |
| Ringing timeout      | If the call is not answered, it will automatically hang up after timeout. |
| Show Description     | Show description information on the IP scan tool software. Default is     |
| Information          | "IP Video Doorphone".                                                     |
| Tone Settings        |                                                                           |
| Enable Holding Tone  | When activated, a tone will be played when the call is placed on          |
|                      | hold.                                                                     |
| Enable Call Waiting  | When enabled, a tone will be played for call waiting notifications.       |
| Tone                 |                                                                           |
| Play Dialing DTMF    | By default, play a DTMF tone on the device when the user presses a        |
| Tone                 | phone digit during dialing.                                               |
| Play Talking DTMF    | By default, play DTMF tones on the device when the user presses           |
| Tone                 | phone digits during a call.                                               |
| Auto anguar baan     | When switched on, a beep will be heard when the auto-answer is            |
| Auto-answer beep     | activated.                                                                |
| Tone of opening      | Closed: No prompt tone is played after the door is opened                 |
| door successfully    | successfully.                                                             |
|                      | Default: Use the default prompt tone.                                     |
|                      | Voice: Include a built-in voice prompt with the default message set       |
|                      | to "open the door successfully."                                          |
|                      | The system supports customization of the door opening success             |
|                      | prompt tone, which can be modified in the system settings under           |
|                      | "Upgrade" and "Ringtone." This customization can also be done             |
|                      | after the door is opened and the ringtone file upgrade is successful.     |
| Tone of opening door | Closed: There is no prompt tone after the door fails to open              |
| unsuccessfully       | Default: Use the default prompt tone                                      |
|                      | Voice: Include a default built-in voice prompt that states "failed to     |
|                      | open the door" in case of unsuccessful attempts. The system               |
|                      | supports customization of the door opening failure prompt tone. This      |
|                      | customization can be done in the system settings under "Upgrade"          |

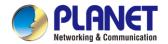

|                       | and "Ringtone," or after a failed attempt to open the door, if the       |
|-----------------------|--------------------------------------------------------------------------|
|                       | ringtone file upgrade is unsuccessful.                                   |
| Door closing beep     | Close: No beep is expected after closing the door.                       |
|                       | Default: Use the default beep.                                           |
|                       | Voice: The default built-in voice prompt is set to "Close." The system   |
|                       | supports the customization of the door closing tone. Users can set a     |
|                       | custom door closing tone in the system settings under "Upgrade"          |
|                       | and "Ringtones." After upgrading the ringtone file, it can be applied    |
|                       | to the door closing settings for a personalized experience.              |
| Successful card       | Close: No beep after successful card addition                            |
| addition beep         | Default: Use the default beep                                            |
|                       | Voice: The default built-in voice prompt is set to "Card added           |
|                       | successfully."                                                           |
|                       | The system supports the customization of the beep for successful         |
|                       | card addition. Users can set a custom beep in the system settings        |
|                       | under "Upgrade" and "Ringtones." After upgrading the ringtones file,     |
|                       | the custom beep can be applied to the settings for successful card       |
|                       | addition.                                                                |
| Add card failure      | Close: No beep after failed card addition                                |
| beep                  | Default: Use the default beep                                            |
|                       | Voice: The default built-in voice prompt is set to "Card refill failed." |
|                       | The system supports customization of the sound for card failure.         |
|                       | Users can set a custom sound in the system settings under                |
|                       | "Upgrade" and "Ringtones." After upgrading the ringtones file, the       |
|                       | custom sound can be applied to the settings for card failure.            |
| Successful beep for   | Close: No beep after successful card deletion                            |
| card deletion         | Default: Use the default beep                                            |
|                       | Voice: The default built-in voice prompt is set to "Card deletion        |
|                       | successful."                                                             |
|                       | The system supports customization of the successful card deletion        |
|                       | tone. Users can set a custom tone in the system settings under           |
|                       | "Upgrade" and "Ringtone." After upgrading the ringtone file, the         |
|                       | custom tone can be applied to the settings for successful card           |
|                       | deletion.                                                                |
| Card deletion failure | Close: No beep after failed card deletion                                |
| beep                  | Default: Use the default beep                                            |
|                       | Voice: The default built-in voice prompt is set to "Card deletion        |
|                       | failed."                                                                 |
|                       | The system supports customization of the card deletion failure tone.     |

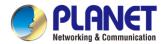

|                   | Users can set a custom tone in the system settings under "Upgrade"         |
|-------------------|----------------------------------------------------------------------------|
|                   | and "Ringtone." After upgrading the ringtone file, the custom tone         |
|                   | can be applied to the settings for card deletion failure.                  |
| Magnetic door     | Closed: No beep will occur after detecting an anomaly in the door          |
| detection beep    | magnetic detection.                                                        |
|                   | Default: Use the default beep                                              |
|                   | Voice: The default built-in voice prompt is set to "Please close the       |
|                   | door."                                                                     |
|                   | Customized door detection tones can be configured in the system            |
|                   | settings under "Upgrade" and "Ringtones." After upgrading the              |
|                   | ringtone file, the custom tones can be applied to the settings for         |
|                   | door detection.                                                            |
| Intercom Settings |                                                                            |
| Enable Intercom   | When intercom is enabled, the device will accept the incoming call         |
|                   | request with a SIP header of Alert-Info instruction to automatically       |
|                   | answer the call after specific delay.                                      |
| Enable Intercom   | Enable mute mode during the intercom call.                                 |
| Mute              |                                                                            |
| Enable Intercom   | If the incoming call is intercom call, the phone will play the intercom    |
| Tone              | tone.                                                                      |
| Enable Intercom   | Enable Intercom Barge by selecting it; the phone will auto answers         |
| Barge             | the intercom call during a call. If the current call is intercom call, the |
|                   | phone will reject the second intercom call.                                |
| Response Code Set | tings                                                                      |
| Busy Response     | Specify the SIP response code for a busy line.                             |
| Code              |                                                                            |
| Reject Response   | Configure the SIP response code for call rejection.                        |
| Code              |                                                                            |
|                   |                                                                            |

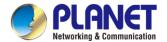

# 5.21 Intercom Setting >> Media

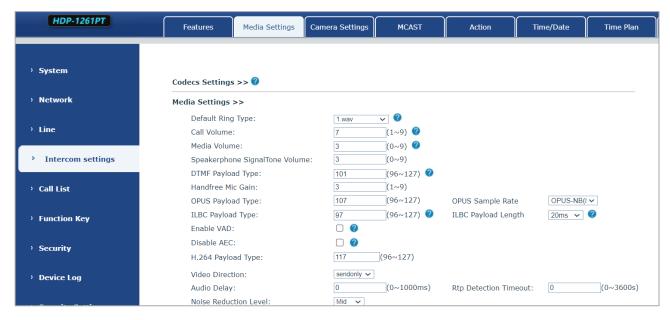

Figure 5-21-1 Media Setting Page Screenshot

| Parameters               | Description                                                       |
|--------------------------|-------------------------------------------------------------------|
| Codecs Settings          | Select the enabled and disabled voice codecs                      |
|                          | codec:G.711A/U,G.722,G.729,ILBC,opus,G.726,G.723.1                |
| Media Setting            |                                                                   |
| Default Ring Type        | Set the default ring type. If the caller ID of an incoming call   |
|                          | was not configured with specific ring type, the default ring will |
|                          | be used.                                                          |
| Speakerphone Volume      | Set the speakerphone volume, the value must be 1~9.               |
| Speakerphone Ring Volume | Set the ring volume in the speakerphone, the value must be        |
|                          | 1~9.                                                              |
| Speakerphone Ring Volume | Set the ring volume in the speakerphone, the value must be        |
|                          | 1~9.                                                              |
| DTMF Payload Type        | Enter the DTMF payload type, the value must be 96~127.            |
| Opus Playload Type       | Enter the opus payload type, the value must be 96~127.            |
|                          | Set the opus sample rate including OPUS-NB(8KHz),                 |
| OPUS Sample Rate         | OPUS-WB (16KHz)                                                   |
|                          |                                                                   |
| ILBC Payload Type        | Set the ILBC Payload Type                                         |
| ILBC Payload Length      | Set the ILBC Payload Length                                       |
| Enable VAD               | Enable Voice Activity Detection. When enabled, the device         |
|                          | will suppress the audio transmission with artificial comfort      |

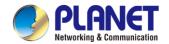

|                                     | noise signal to save the bandwidth.                  |  |
|-------------------------------------|------------------------------------------------------|--|
| H.264Payload Type                   | Set the H264 Payload Type, the value must be 96~127. |  |
| RTP Control Protocol(RTCP) Settings |                                                      |  |
| CNAME user                          | Set CNAME user                                       |  |
| CNAME host                          | Set CNAME host                                       |  |
| RTP Settings                        |                                                      |  |
| RTP keep alive                      | Hold the call and send the packet after 30s          |  |
| Alert Info Ring Settings            |                                                      |  |
| Value                               | Set the value to specify the ring type.              |  |
| Ring Type                           | Type1-Type9                                          |  |

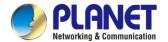

# 5.22 Intercom Setting >> Camera Settings

Customers can configure camera related parameters and adjust video coding related settings.

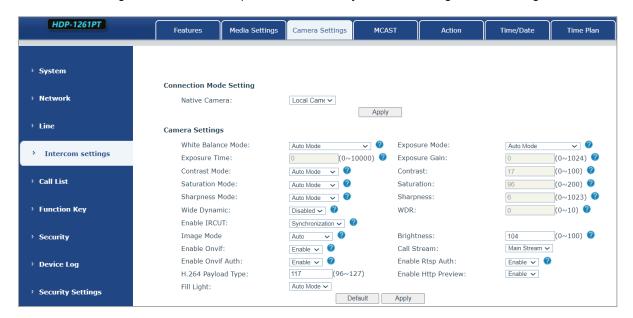

Figure 5-22-1 Media Setting Page Screenshot

| Parameters              | Description                                                                |
|-------------------------|----------------------------------------------------------------------------|
| Connection Mode Setting |                                                                            |
|                         | Local: Automatically use the local camera to transmit images.              |
| Native Camera           | External: After setting the external camera, it will automatically use the |
|                         | external camera to transmit images.                                        |
| camera settings         |                                                                            |
|                         | Auto mode: The camera automatically makes the most appropriate             |
|                         | adjustments according to the color temperature of the shooting scene,      |
|                         | and automatically compensates for the color of the light source.           |
|                         | Lock mode: Fixed white balance parameters will not be automatically        |
|                         | adjusted according to the actual color temperature.                        |
|                         | Incandescent lamp mode: To compensate for the hue of incandescent          |
|                         | lamps, it is suitable for use under beige light sources (bulbs, tungsten   |
| White Balance           | lamps, candles) and other light sources of this type.                      |
| Mode                    | Warm light mode: To compensate the hue of warm light, it is suitable for   |
|                         | light sources with a color temperature of about 2700K.                     |
|                         | Natural light mode: It can be used for white balance in outdoor shooting   |
|                         | and has a wide range of applications.                                      |
|                         | Fluorescent lamp light: To compensate the hue of fluorescent lamps, it     |
|                         | is suitable for use under fluorescent light sources (fluorescent lamps,    |
|                         | energy-saving lamps) and other types of light sources.                     |

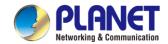

|                 | Auto mode: The camera automatically sets the parameters; no need            |
|-----------------|-----------------------------------------------------------------------------|
|                 | for the operator to adjust.                                                 |
|                 | Manual exposure time: Set the exposure time by yourself; the range is       |
| Exposure Mode   | 0~10000.                                                                    |
|                 | Manual exposure gain: Set the exposure gain by yourself; the range is       |
|                 | 0~1024.                                                                     |
|                 | All manual: Manually set the exposure time and gain.                        |
|                 | This refers to the duration of pressing the shutter button. Increasing the  |
|                 | exposure time has the potential to enhance the signal-to-noise ratio,       |
|                 | resulting in clearer images. A longer exposure time allows for a greater    |
| Exposure Time   | accumulation of photons on the CCD/CMOS surface, resulting in a             |
|                 | brighter captured image. However, overexposure can lead to                  |
|                 | excessively bright photos, causing a loss of image details. Conversely,     |
|                 | underexposure may result in dark photos with insufficient details.          |
|                 | It refers to the amplification gain of the analog signal after double       |
|                 | sampling, but the noise signal is also amplified in the process of          |
| Exposure Gain   | amplifying the image signal. The gain is generally only used when the       |
|                 | signal is weak, but you do not want to increase the exposure time.          |
|                 | Auto mode: The camera automatically sets the contrast according to the      |
| Contrast Mode   | environment; no need for the operator to adjust                             |
|                 | Manual mode: Manually set the camera's contrast parameters.                 |
|                 | It refers to the contrast between light and dark in the picture. By         |
|                 | increasing the contrast, the brighter areas will be brighter and the darker |
| Contrast        | areas will be darker, and the contrast between light and dark will          |
|                 | increase.                                                                   |
|                 | Auto mode: The camera automatically sets the saturation according to        |
| Saturation Mode | the environment, without the need for the operator to adjust.               |
|                 | Manual mode: Manually set the camera's saturation parameters.               |
|                 | Saturation refers to the color. Adjusting the saturation will change the    |
|                 | color. The greater the adjustment, the more distorted the image color.      |
| Saturation      | Adjusting the saturation is only suitable for pictures with insufficient    |
|                 | colors. When the saturation is adjusted to the lowest, the image will lose  |
|                 | its color and become a black and white image.                               |
|                 | Auto mode: The camera automatically sets the sharpness according to         |
| Sharpness       | the environment; no need for the operator to adjust.                        |
| Mode            | Manual mode: Manually set the sharpness parameters of the camera.           |
|                 | Sharpness is sometimes called "sharpness", which is an indicator that       |
| Sharpness       | reflects the sharpness of the image plane and the sharpness of the          |
| "               | edges of the image. If you increase the sharpness, the contrast of the      |
| <u> </u>        | <u> </u>                                                                    |

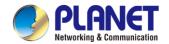

|                  | details on the image plane is also higher and it looks clearer.              |  |
|------------------|------------------------------------------------------------------------------|--|
|                  |                                                                              |  |
|                  |                                                                              |  |
| Wide dynamic     | Enable or disable wide dynamic. Turning on wide dynamic allows the           |  |
|                  | camera to see the image in a very strong contrast.                           |  |
| Wide dynamic     | Set image brightness by yourself; the range is 0~10.                         |  |
| range            | Set image brightness by yoursell, the range is 0~10.                         |  |
| Turn on IRCUT    | Whether to open IRCUT                                                        |  |
|                  | Daytime (color): The camera transmits color images when there is             |  |
|                  | sufficient light during the day.                                             |  |
|                  | Night (black and white): The camera transmits black and white images         |  |
| Image mode       | when there is insufficient light at night.                                   |  |
|                  | Automatic: The camera transmits color images when the light is               |  |
|                  | sufficient during the day according to the light sensitivity, and transmits  |  |
|                  | black and white images when the light is insufficient at night.              |  |
| Brightness       | Set the image brightness by yourself; the range is 0~100.                    |  |
|                  | Enable or disable the ONVIF protocol after enabling it. the device can       |  |
| Enable ONVIF     | be discovered through a recorder that supports ONVIF.                        |  |
| Call Stream      | Main stream or sub stream is used in video call.                             |  |
| Enable ONVIF     | Authentication is required when using ONVIF protocol (with username          |  |
| Auth             | and password).                                                               |  |
| Enable Rtsp      | When using rtsp protocol, authentication is required (with username and      |  |
| Auth             | password).                                                                   |  |
| H.264 Payload    |                                                                              |  |
| Туре             | Set the load type of H.264; the range is 96~127.                             |  |
| Osd Settings     |                                                                              |  |
| Osd Time         | Turn on/off the date display of the camera image interface.                  |  |
| Osd Text         | Enable/disable the text display of the camera image interface.               |  |
| Video Codecs     |                                                                              |  |
| H264 Video       |                                                                              |  |
| Stream           | Supports H.264 encoding format.                                              |  |
|                  | VBR: Video call will adapt to the bit rate of the opposite end, so that the  |  |
| Bitrate Control  | video effect is better.                                                      |  |
|                  | CBR: The video call will not change according to the bit rate set by itself. |  |
| Resolution       | Supports 1080P, 720P, 4CIF, VGA, CIF, QVGA.                                  |  |
|                  | The larger the value is, the more fluent the video will be, and the higher   |  |
| Frame Rate (fps) | the requirement for network bandwidth will be; adjustment is not             |  |
|                  | recommended.                                                                 |  |
|                  |                                                                              |  |

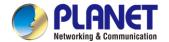

| BitRate           | It refers to the data flow used by video files in unit time, also known as |  |  |
|-------------------|----------------------------------------------------------------------------|--|--|
|                   | code rate or code flow rate. Generally speaking, sampling rate is the      |  |  |
|                   | most important part of picture quality control in video coding. Generally, |  |  |
|                   | the unit we use is KB / s or MB / s.                                       |  |  |
| Frame Interval    | The larger the value, the worse the video quality; otherwise, adjustment   |  |  |
|                   | is not recommended.                                                        |  |  |
| RTSP Information  |                                                                            |  |  |
| Main Stream Url   | Display the main stream URL address.                                       |  |  |
| Sub Stream Url    | Display the sub stream URL address.                                        |  |  |
| Snapshot          |                                                                            |  |  |
| Input trigger     | Select the input port that triggers the capture                            |  |  |
| Call trigger      | Select the call status that triggers the capture                           |  |  |
| Movement          | Whether to enable monitoring capture                                       |  |  |
| detection trigger |                                                                            |  |  |
| Saving Method     | Set how to save the captured image, including Server and Storage           |  |  |
| of Capture        | Card                                                                       |  |  |
| Server address    | Enter the server address                                                   |  |  |
| Username          | Enter a username                                                           |  |  |
| Password          | Enter a password                                                           |  |  |

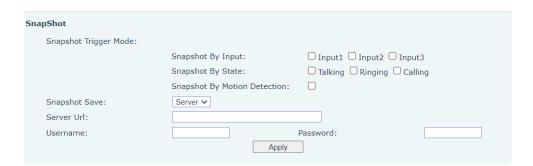

Figure 5-22-2 Snapshot Setting Page Screenshot

Capture trigger mode: Input trigger, call status trigger, movement detection trigger

Input trigger: Select the input port to trigger the snapshot.

Call status trigger: The snapshot is triggered when an incoming call occurs.

Movement detection trigger: A capture is triggered when the camera detects abnormal action.

Snapshot Save: Save the screenshot to the server or SD card. Supports 128G

Server url: Server address (Upload through FTP, TFTP, HTTP, or HTTPS)

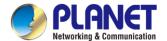

## 5.23 Intercom Setting >> MCAST

It is easy and convenient to use multicast function to send notice to each member of the multicast via setting the multicast key on the device and sending multicast RTP stream to pre-configured multicast address. By configuring monitoring multicast address on the device, monitor and play the RTP stream which is sent by the multicast address.

## 5.24 Intercom Setting >> Action URL

#### **Action URL Event Settings**

URL for various actions performed by the phone. These actions are recorded and sent as xml files to the server. Sample format is http://InternalServer /FileName.xml

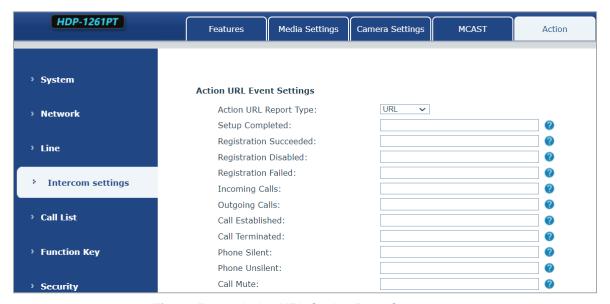

Figure 5-24-1 Action URL Setting Page Screenshot

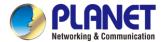

# 5.25 Intercom Setting >> Time/Date

Users can configure the device's time and on this page.

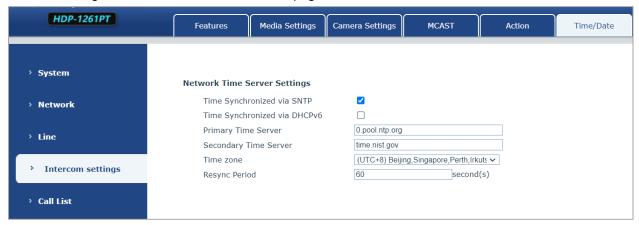

Figure 5-25-1 Time/Date Setting Page Screenshot

| Time/Date                     |                                                               |  |  |  |
|-------------------------------|---------------------------------------------------------------|--|--|--|
| Field Name                    | Explanation                                                   |  |  |  |
| Network Time Server Settings  | •                                                             |  |  |  |
|                               |                                                               |  |  |  |
| Time Synchronized via SNTP    | Enable time-sync through SNTP protocol                        |  |  |  |
| Time Synchronized via DHCP    | Enable time-sync through DHCP protocol                        |  |  |  |
| Primary Time Server           | Set primary time server address                               |  |  |  |
|                               | Set secondary time server address When primary server         |  |  |  |
| Secondary Time Server         | is not reachable, the device will try to connect to secondary |  |  |  |
|                               | time server to get time synchronization.                      |  |  |  |
| Time zone                     | Select the time zone                                          |  |  |  |
| Resync Period                 | Time of re-synchronization with time server                   |  |  |  |
| Daylight Saving Time Settings |                                                               |  |  |  |
| Location                      | Select the user's time zone                                   |  |  |  |
| DOT 0-4 T                     | Select automatic DST according to the preset rules of DST,    |  |  |  |
| DST Set Type                  | or the manually input rules                                   |  |  |  |
| Offset                        | The DST offset time                                           |  |  |  |
| Month Start                   | The DST start month                                           |  |  |  |
| Week Start                    | The DST start week                                            |  |  |  |
| Weekday Start                 | The DST start weekday                                         |  |  |  |
| Hour Start                    | The DST start hour                                            |  |  |  |
| Month End                     | The DST end month                                             |  |  |  |
| Week End                      | The DST end week                                              |  |  |  |
| Weekday End                   | The DST end weekday                                           |  |  |  |
| Hour End                      | The DST end hour                                              |  |  |  |

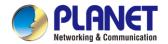

#### **Manual Time Settings**

To set the time manually, you need to disable the SNTP service first, and you need to fill in and submit each item of year, month, day, hour and minute in the figure above to make the manual settings successful.

System time: Display system time and its source

(SIP automatic get >SNTP automatic get >manual manual setting)

# 5.26 Intercom Setting >> Time plan

The user can set the time point and time period for the device to perform a certain action.

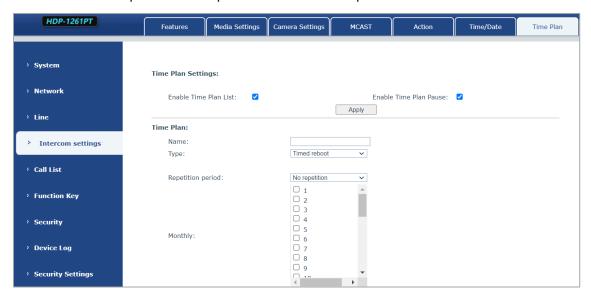

Figure 5-26-1 Time Plan Setting Page Screenshot

| Parameters     | Description                                                              |
|----------------|--------------------------------------------------------------------------|
| Name           | Enter a defined action name                                              |
| Туре           | Timing restart, timing upgrade, timing sound detection, timing           |
|                | playback audio                                                           |
| Audio path     | Supports local                                                           |
|                | Local: Select the audio file uploaded locally                            |
| Audio settings | Select the audio file you want to play; it supports trial listening, and |
|                | you can play it immediately after clicking the trial listening           |
| Repeat cycle   | Do not repeat: execute once within the set time range                    |
|                | Daily: Perform this operation in the same time frame every day           |
|                | Weekly: Do this in the time frame of the day of the week                 |
|                | Monthly: The time frame of the month to perform this operation           |
| Effective time | Set the time period for execution                                        |

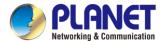

#### 5.27 Intercom Setting >> Tone

The user can configure the prompt tone of the device on this page.

You can select the country area or customize the area. The selected area can directly appear the default information, and the customized one can modify the key tone, callback tone and other information.

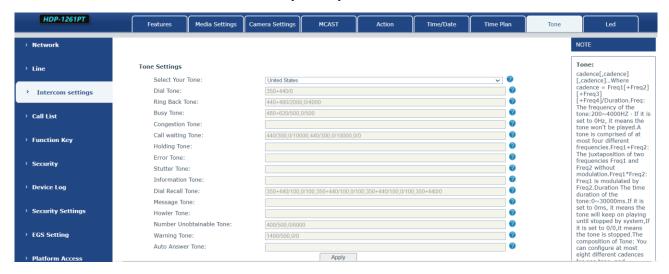

Figure 5-27-1 Tone Setting Page Screenshot

#### 5.28 Intercom Setting >> Led

The user can configure the status and color of the indicator light on this page.

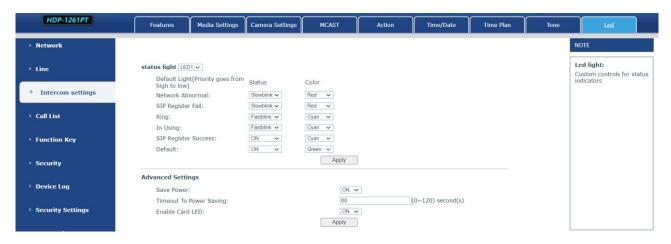

Figure 5-28-1 LED Setting Page Screenshot

Status indicator: The user can customize how the LED displays when the device is in different status.

**Energy-saving mode:** The device automatically turns off the LED when the device is not in use. The user can turn on or off the energy-saving mode.

**Energy-saving mode timeout:** The user can set the timeout of the energy-saving mode after inactivity. The default timeout is 60 seconds.

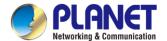

#### 5.29 Call list >> Call List

#### Restricted Incoming Calls

It's same as blacklist. By adding a number to the blacklist, user will no longer receive phone call from that number and it will be rejected automatically by the device until user deletes it from the blacklist.

User can add a specific number to be blocked, or a prefix where any numbers matched the prefix will all be blocked.

#### Restrict Outgoing Call

You can set the rule to restrict some numbers from dialing out, until you remove the number from the list.

#### 5.30 Call list >> Web Dial

Use web page to call, answer and hang up.

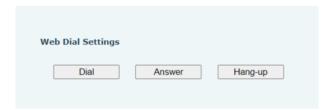

Figure 5-30-1 Webpage Dial Page Screenshot

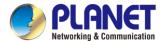

# 5.31 Function Key

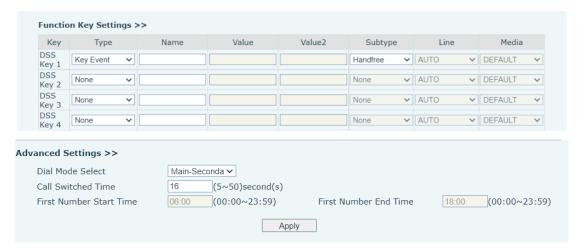

Figure 5-31-1 Function Key Setting Page Screenshot

| Parameters      | Description                                                                  |  |  |
|-----------------|------------------------------------------------------------------------------|--|--|
| Function key se | Function key settings                                                        |  |  |
| Memory          | Speed Dial:The user can directly dial the set number. This feature is        |  |  |
|                 | convenient for customers to dial frequent numbers.                           |  |  |
|                 | Intercom: This feature allows the operator or secretary to quickly           |  |  |
|                 | connect to the phone, widely used in office environments.                    |  |  |
| Key event       | The user can select a function key as the shortcut to trigger an event.      |  |  |
|                 | Handsfree: One click to open the handsfree function.                         |  |  |
|                 | Audio play: Play music stored locally.                                       |  |  |
|                 | OK: Confirm key.                                                             |  |  |
|                 | Volume Up: Increase the volume.                                              |  |  |
|                 | Volume Down: Decrease the volume.                                            |  |  |
|                 | Redial: Redial out the last number dialed.                                   |  |  |
|                 | Release: Hang up the call.                                                   |  |  |
|                 | Call Back: Dial back the last call.                                          |  |  |
|                 | Volume Circle                                                                |  |  |
| DTMF            | Press during a call to send the set DTMF.                                    |  |  |
| Mcast Paging    | Configure the multicast address and voice encoding. User can initiate        |  |  |
|                 | multicast by pressing this key.                                              |  |  |
| Action URL      | The user can use a specific URL to make basic calls to the device, open      |  |  |
|                 | the door, etc.                                                               |  |  |
| Mcast Listening | In standby, press the function key. If the RTP of the multicast is detected, |  |  |
|                 | the device will monitor the multicast                                        |  |  |

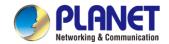

| PTT                | Speed dial: Make a call when pressed, and end the call when lifted.                 |
|--------------------|-------------------------------------------------------------------------------------|
|                    | Intercom: Start the intercom when pressed, and end the intercom when                |
|                    | lifted.                                                                             |
|                    | Multicast: Initiate multicast when pressed, and end multicast when lifted.          |
| Programmable Key   | Settings                                                                            |
| Desktop            | None: Nothing happens when you press the speed dial.                                |
|                    | Dsskey1: When it is set to dsskey1, follow the settings of dsskey1 to               |
|                    | make call, answer, etc.                                                             |
|                    | Dsskey2: When it is set to dsskey2, perform operations such as calling              |
|                    | and answering according to the setting of dsskey2.                                  |
| Dialer             | None: Nothing happens when you press the speed dial.                                |
|                    | Dsskey1: When it is set to dsskey1, follow the settings of dsskey1 to               |
|                    | make call, answer, etc.                                                             |
|                    | Dsskey2: When it is set to dsskey2, perform operations such as calling              |
|                    | and answering according to the setting of dsskey2.                                  |
| Ringing            | Answer: When there is an incoming call, if auto answer is disabled, press           |
|                    | the speed dial key to answer the call.                                              |
|                    | End: When there is an incoming call, press the speed dial button to hang            |
|                    | up the call.                                                                        |
| Talking            | End: When there is a call, press the speed dial key to hang up the call.            |
|                    | Volume up: When there is a call, press the speed dial button to increase            |
|                    | the volume.                                                                         |
|                    | Volume down: When there is a call, press the speed dial button to                   |
|                    | decrease the volume.                                                                |
|                    | Dsskey1: When it is set to dsskey1, follow the settings of dsskey1 to               |
|                    | make call, answer, etc.                                                             |
|                    | Dsskey2: When it is set to dsskey2, perform operations such as calling              |
|                    | and answering according to the setting of dsskey2.                                  |
| Desktop Long       | None: Long-pressing the speed dial key does not respond.                            |
| Pressed            | Main menu: Long-press the speed dial key to enter the command line                  |
|                    | mode, see 5.2.1 Common Command Mode for details.                                    |
| Advanced Settings  |                                                                                     |
|                    | Number 1 call number 2 mode selection.                                              |
|                    | <main secondary="">: If the first number is not answered within the set</main>      |
| Hot Key Dial Mode  | time, the second number will be automatically switched.                             |
| Select             | <day night="">: The system time is automatically detected during the call. If</day> |
|                    | it is daytime, the first number is called; otherwise, the second number is          |
|                    | called.                                                                             |
| Call Switched Time | Set number 1 to call number 2 time, default 16 seconds                              |
|                    |                                                                                     |

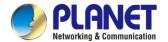

| Day Start Time | The start time of the day when the <day night=""> mode is defined. Default</day> |
|----------------|----------------------------------------------------------------------------------|
|                | "06:00"                                                                          |
| Day End Time   | The end time of the day when the <day night=""> mode is defined. Default</day>   |
|                | "18:00"                                                                          |

#### Memory

Enter the phone number in the input box. When you press the function key, the device will call out the set phone number. This button can also be used to set the IP address, press the function key to make an IP direct call.

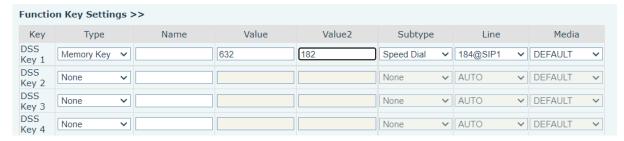

Figure 5-31-2 Memory Key Setting Page Screenshot

| Туре   | number                                                    | line                         | Subtype       | usage                                                                                                    |
|--------|-----------------------------------------------------------|------------------------------|---------------|----------------------------------------------------------------------------------------------------|
|        | Fill in the SIP account or IP address of the called party | The line correspond          | Speed<br>Dial | Using the speed dial mode, press the button to quickly dial the set number.                                                             |
| Memory |                                                           | ing to the<br>SIP<br>account | Intercom      | Using the intercom mode, when the SIP phone at the opposite end supports the intercom function, the call can be automatically answered. |

#### Multicast

Multicast function is to deliver voice streams to configured multicast address; all equipment monitored the multicast address can receive and play the broadcasting. Using multicast functionality would make deliver voice one to multiple which are in the multicast group simply and conveniently.

The DSS Key multicast web configuration for calling party is as follows:

| Туре      | Number                                               | Subtype |
|-----------|------------------------------------------------------|---------|
| Multicast |                                                      | G.711A  |
|           | Set the host IP address and port number. They must   | G.711U  |
|           | be separated by a colon (The IP address range is     | G.729AB |
|           | 224.0.0.0 to 239.255.255.255, and the port number is | iLBC    |
|           | preferably set between 1024 and 65535).              | opus    |
|           |                                                      | G.722   |

#### > PTT

Keep pressing the shortcut key set to make a call, release it and hang up.

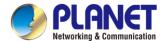

### 5.32 Security >> Web Filter

Users can set up to allow only a certain network segment IP to access the device.

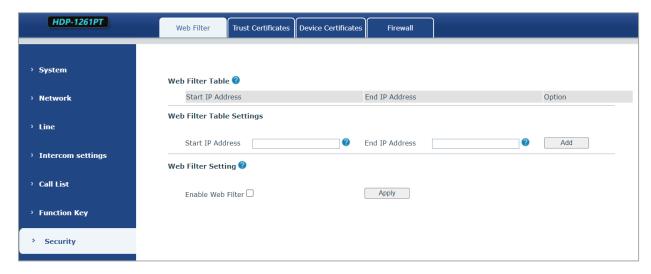

Figure 5-32-1 Web Filter Setting Page Screenshot

Add and delete the allowed IP network segments; configure the start IP address in the start IP, configure the end IP address in the end IP, and then click [Add] to add successfully. You can set a large network segment or add it into several network segments. When deleting, select the starting IP of the network segment to be deleted in the list, and then click [Delete] to take effect.

Enable web filtering: Configure to enable/disable web access filtering; click the [Submit] button to take effect.

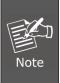

If the device you access to the device is on the same network segment as the device, do not configure the web filtering network segment to be outside your own network segment, otherwise you will not be able to log in to the web page.

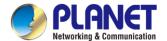

## 5.33 Security >> Trust Certificates

You can upload and delete uploaded trust certificates.

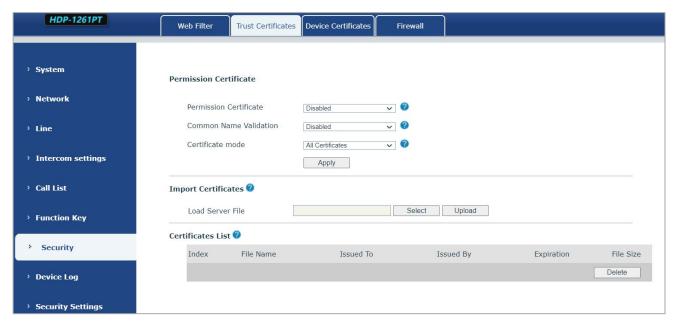

Figure 5-33-1 Trust Certificates Setting Page Screenshot

# 5.34 Security >> Device Certificates

Select the default certificate or the custom certificate as the device certificate.

You can upload and delete uploaded certificates.

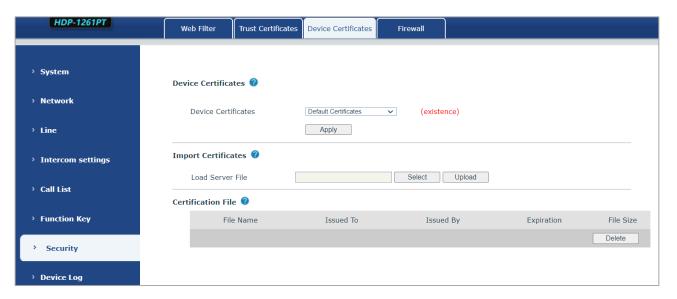

Figure 5-34-1 Device Certificates Setting Page Screenshot

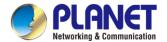

### 5.35 Security >> Firewall

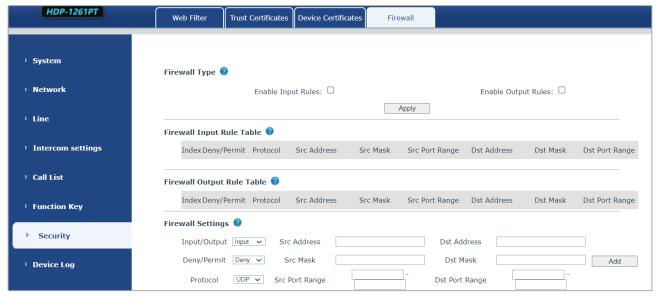

Figure 5-35-1 Firewall Setting Page Screenshot

Through this page, you can set whether to enable the input and output firewalls, and at the same time, you can set the input and output rules of the firewall. Use these settings to prevent malicious network access, or restrict internal users from accessing some resources of the external network, and improve safety.

The firewall rule setting is a simple firewall module. This function supports two kinds of rules: input rules and output rules. Each rule will be assigned a serial number, and a maximum of 10 each rule can be set.

Taking into account the complexity of firewall settings, the following will illustrate with an example:

| Parameter           | Description                                                          |
|---------------------|----------------------------------------------------------------------|
| Enable Input Rules  | Whether to enable Input Rules                                        |
| Enable Output Rules | Whether to enable Output Rules                                       |
| Input/Output        | Select the current rule as an input or output rule                   |
| Deny/permit         | Choosing the current rule is denied or allowed                       |
| Protocol            | There are four types of protocols: TCP, UDP, ICMP and IP             |
| Port range          | Port range                                                           |
|                     | The source address can be the host address, network address, or      |
| Src Address         | all addresses 0.0.0.0; it can also be a network address similar to   |
|                     | *.*.*.0, such as 192.168.1.0.                                        |
|                     | The destination address can be a specific IP address or all          |
| Dst Mask            | addresses 0.0.0.0; it can also be a network address similar to       |
|                     | *.*.*.0, such as 192.168.1.0.                                        |
| Sro Port Pongo      | It is the source address mask. When it is configured as              |
| Src Port Range      | 255.255.255.255, it means it is a specific host. When it is set as a |

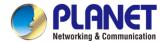

| subnet mask of type 255.255.25.0, it means that the fi |                                                                      |  |
|--------------------------------------------------------|----------------------------------------------------------------------|--|
|                                                        | network segment;                                                     |  |
|                                                        | It is the destination address mask. When it is configured as         |  |
| Det Dert Denge                                         | 255.255.255.255, it means it is a specific host. When it is set as a |  |
| Dst Port Range                                         | subnet mask of 255.255.255.0 type, it means that a network           |  |
|                                                        | segment is filtered;                                                 |  |

After setting, click [Add], a new item will be added to the firewall output rules, as shown in the figure below:

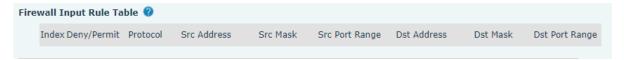

Figure 5-35-2 Firewall Rules List Page Screenshot

Then select and click the button [Submit].

In this way, when the device runs: ping 192.168.1.118, it will not be able to send data packets to 192.168.1.118 because of the prohibition of the output rule. But ping other IPs in the 192.168.1.0 network segment can still receive the response packets from the destination host normally.

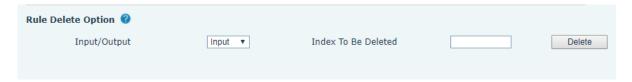

Select the list you want to delete and click [Delete] to delete the selected list.

#### 5.36 Device Log

You can access the device log to troubleshoot unusual issues. If you encounter problems, please send the device log to the technical staff for problem diagnosis and resolution.

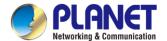

## **5.37 Security Settings**

Tamper protection is enabled. Upon activation, if the device is forcibly removed, an alarm message will be sent to the server, and an alarm ring will be played.

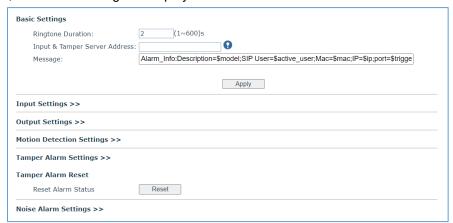

Figure 5-37-1 Security Setting Page Screenshot

| Security Settings     |                                                                                   |  |  |
|-----------------------|-----------------------------------------------------------------------------------|--|--|
| Parameters            | Description                                                                       |  |  |
| Basic Settings        |                                                                                   |  |  |
| Ringtone Duration     | Set the ringtone duration, default value is 2 seconds.                            |  |  |
|                       | Set remote server address. The device will send message to the server             |  |  |
| Input & Tamper Server | when the alarm is triggered. The message format is:                               |  |  |
| Address               | Alarm_Info:Description=HDP-1261PT;SIP                                             |  |  |
|                       | User=;Mac=00:30:4f:xx:xx:xx;IP=; port=Input .                                     |  |  |
| Information           | Fill in the information attached to the upload server                             |  |  |
| Input settings        |                                                                                   |  |  |
| Input                 | Enable or disable Input                                                           |  |  |
|                       | When choosing the low level trigger (closed trigger), detect the input port       |  |  |
| Triggered by          | (low level) closed trigger.                                                       |  |  |
| Triggered by          | When choosing the high level trigger (disconnect trigger), detect the input       |  |  |
|                       | port (high level) disconnected trigger.                                           |  |  |
| Input Duration        | Set the Input change duration time, the default is 5 seconds.                     |  |  |
|                       | <b>Send SMS:</b> Set the alert message to be sent to server if selected.          |  |  |
| Triggered Action      | <b>Event:</b> The device will perform corresponding Dss Key configurations if any |  |  |
| Triggered Action      | key is selected; by default the value is none.                                    |  |  |
|                       | Triggered Ringtone: Select triggered ring tone.                                   |  |  |
| Triggered Ringtone    | Ringtone selection                                                                |  |  |
| Output Settings       |                                                                                   |  |  |
| Enable Logs           | Enable or disable LOG                                                             |  |  |

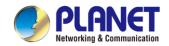

| Triggered by DTMF          | Select the DTMF trigger ringtone.                                             |  |
|----------------------------|-------------------------------------------------------------------------------|--|
| Ring tone Triggered by URI |                                                                               |  |
| Ringtone                   | Select the URI trigger ringtone.                                              |  |
| Triggered By SMS           | Soloot the SMS trigger ringtons                                               |  |
| Ringtone                   | Select the SMS trigger ringtone.                                              |  |
| Triggered By Dsskey        | Select the Dsskey trigger ringtone.                                           |  |
| Ringtone                   | Coloct the Dockey trigger impleme.                                            |  |
| Output Response            | Enable or disable Output Response                                             |  |
|                            | When selecting the low-level trigger (NO: normally open), meeting the         |  |
| Standard Status            | trigger condition will result in the disconnection of the NO port.            |  |
| Staridard Status           | When opting for the high-level trigger (NC: normally closed), meeting the     |  |
|                            | trigger condition will cause the closure of the NC port.                      |  |
| Output Duration            | Set the output change duration time, the default is 5 seconds.                |  |
| Input trigger              | When the input port meets the trigger condition, the output port will trigger |  |
| input trigger              | (the port level time changes, controlled by <output duration="">).</output>   |  |
|                            | Enable or disable trigger by DTMF. The device will check the received         |  |
| Triggered by DTMF          | DTMF sent by remote device. If it matches the DTMF trigger code, the          |  |
|                            | device will trigger corresponding output port.                                |  |
| DTMF Trigger Code          | Input the DTMF trigger code, default value is 1234.                           |  |
| DTMF Reset Code            | Input the DTMF reset code, default value is 4321.                             |  |
|                            | Reset the output port mode by duration or state.                              |  |
| Reset By                   | By duration: Reset the output port status when output duration occurs.        |  |
|                            | By state: Reset the output port status when device's call state changes.      |  |
|                            | Enable or disable trigger by URI.                                             |  |
| Triggered by UDI           | User can send commands from remote device or server to i16SV series           |  |
| Triggered by URI           | device. If the command is correct, then device will trigger corresponding     |  |
|                            | output port.                                                                  |  |
| Trigger Message            | Input trigger message for trigger in URI mode.                                |  |
| Rest Message               | Input reset message for trigger in URI mode.                                  |  |
|                            | Enable or disable trigger by SMS.                                             |  |
| Triggered by SMS           | User can send ALERT command to i16SV series device. If the command is         |  |
|                            | correct, then device will trigger corresponding output port.                  |  |
| Trigger SMS                | Input trigger message for trigger in SMS mode.                                |  |
| Reset SMS                  | Input reset message for trigger in SMS mode.                                  |  |
| Triggored by Innut         | Select the input port. When the input port meets the trigger condition, the   |  |
| Triggered by Input         | output port will be triggered (The Port level time change, By < Output        |  |

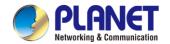

|                          | Duration > control).                                                         |  |  |
|--------------------------|------------------------------------------------------------------------------|--|--|
|                          |                                                                              |  |  |
| Triggered by Call state  | Select call state to trigger the output port. Options are:                   |  |  |
|                          | Talking: When the device's talking status changes, trigger the output port.  |  |  |
| Inggered by Call state   | Ringing: When the device's ringing status changes, trigger the output port.  |  |  |
|                          | Calling: When the device's calling status changes, trigger the output port.  |  |  |
| Triggered by DssKey      | Enable or disable trigger by dsskey. If any of the dsskey is selected and    |  |  |
| Triggered by DssRey      | when the dsskey application performs, the output port will be triggered.     |  |  |
| Triggered Hangup         | Trigger the output port after hanging up.                                    |  |  |
| Hangup Delay             | Hang up trigger delay, default 5 seconds                                     |  |  |
| Motion detection setting | ngs                                                                          |  |  |
| Motion Detection         | Frankla av disakla vastiav datastiav                                         |  |  |
| Alarm                    | Enable or disable motion detection                                           |  |  |
| Triange Describe         | Set the trigger delay time, the default is 3 seconds, the range: 0~3600      |  |  |
| Trigger Duration         | seconds                                                                      |  |  |
| Trigger ringtone         | Support ringtone selection                                                   |  |  |
| Trigger behavior:        | Enable or disable the input part to good massages to the server              |  |  |
| Send SMS                 | Enable or disable the input port to send messages to the server              |  |  |
| Function key             | When setting to dsskey1 or dsskey2, and triggering dsskey to make a call,    |  |  |
| Function key             | the default is none                                                          |  |  |
| Tamper Alarm Settings    | 3                                                                            |  |  |
| Frankla Taranar Alama    | Whether to enable tamper detection. If the terminal is violently dismantled, |  |  |
| Enable Tamper Alarm      | the tamper will be triggered and will always play the set alarm ringtone.    |  |  |
| A1                       | When someone is detected for tampering the equipment, the alarm signal       |  |  |
| Alarm command            | will be sent to the corresponding server.                                    |  |  |
|                          | When the equipment receives the command of reset from server, the            |  |  |
| Reset command            | equipment will stop alarm.                                                   |  |  |
| Alarm Ringtone           | Alarm ringtone setting                                                       |  |  |
| Detachable alarm rese    | t                                                                            |  |  |
| Reset alarm state        | Reset the play of stop ringtone                                              |  |  |
|                          |                                                                              |  |  |

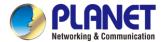

## 5.38 EGS Setting >> Features

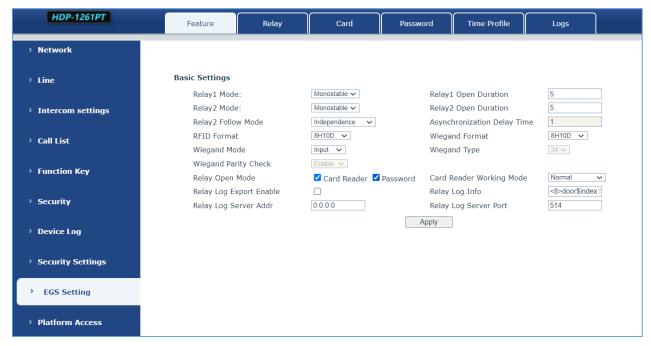

Figure 5-38-1 ESG Feature Setting Page Screenshot

You can set basic access control settings on this screen

| Field Name      | Explanation                                                                     |
|-----------------|---------------------------------------------------------------------------------|
| Basic Settings  |                                                                                 |
| Relay1 Mode     | Monostable: There is only one fixed action status for door unlocking.           |
|                 | Bistable: There are two actions and statuses, door unlocking and door locking.  |
|                 | Each action might be triggered and changed to the other status. After the       |
|                 | change, the status would be kept.                                               |
|                 | Initial Value is Monostable.                                                    |
| Relay1 Duration | Door unlocking time for Monostable mode only. If the time is up, the door would |
|                 | be locked automatically. Initial Value is 5 seconds.                            |
| Relay2 Mode     | Monostable: There is only one fixed action status for door unlocking.           |
|                 | Bistable: There are two actions and statuses, door unlocking and door locking.  |
|                 | Each action might be triggered and changed to the other status. After the       |
|                 | change, the status would be kept.                                               |
|                 | Initial Value is Monostable.                                                    |
| Relay2 Duration | Door unlocking time for Monostable mode only. If the time is up, the door would |
|                 | be locked automatically. Initial Value is 5 seconds.                            |

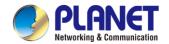

| Relay2 Mode        | Monostable: There is only one fixed action status for door unlocking.           |
|--------------------|---------------------------------------------------------------------------------|
|                    | Bistable: There are two actions and statuses, door unlocking and door locking.  |
|                    | Each action might be triggered and changed to the other status. After the       |
|                    | change, the status would be kept.                                               |
|                    | Initial Value is Monostable.                                                    |
| Relay2 Duration    | Door unlocking time for Monostable mode only. If the time is up, the door would |
|                    | be locked automatically. Initial Value is 5 seconds.                            |
| Relay2Follow mode  | Independent: Open the door independently with Relay 1.                          |
|                    | Synchronous: Open the door at the same time as Relay1.                          |
|                    | Asynchronous: Relay1 opens after a period of time Relay2 opens.                 |
| Asynchronous delay | The user can set the asynchronous door opening delay time of Relay1 and         |
|                    | Relay2, the default is 1 second.                                                |
| RFID card format   | Supported access control card format                                            |
| Wiegand format     | Supported Wiegand access card format                                            |
| Wiegand mode       | Optional input port or output port, default in                                  |
| Wiegand Type       | Supports 26 and 34                                                              |
| Enable Card Reader | Enable or disable card reader for RFID cards.                                   |
|                    | Set ID card stats:                                                              |
| Card Reader        | Normal: This is the work mode where the slot card can open the door.            |
|                    | Card Issuing: This is the issuing mode where the slot card can add ID cards.    |
| Working Mode       | Card Revoking: This is the revoking mode where the slot card can delete ID      |
|                    | cards.                                                                          |
| l                  | ,                                                                               |

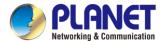

# 5.39 EGS Setting >> Relay

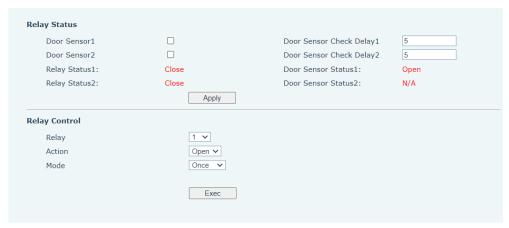

Figure 5-39-1 Relay Setting Page Screenshot

| Field Name                | Explanation                                                           |  |
|---------------------------|-----------------------------------------------------------------------|--|
| Relay Status              |                                                                       |  |
| Door Sensor1              | Enable or disable door sensor 1.                                      |  |
| Door Sensor Check Delay 1 | Door Sensor1 detection delay time setting, 5 seconds by default.      |  |
| Door Sensor2              | Enable or disable door status sensor 2.                               |  |
| Door Sensor Check Delay 2 | Door Sensor2 detection delay time setting, 5 seconds by default.      |  |
| Lock Status 1             | Door Close/Open                                                       |  |
| Door Sensor Status1       | Door Close/Open                                                       |  |
| Lock Status 2             | Door Close/Open                                                       |  |
| Door Sensor Status2       | Door Close/Open                                                       |  |
| Door Lock Control         |                                                                       |  |
| Door Lock                 | Execute a door lock to open or close the door                         |  |
| Action                    | Door Open/Close                                                       |  |
|                           | The door will close automatically when time is out.                   |  |
| Open mode                 | The door will not close automatically and need to close manually when |  |
|                           | time is out.                                                          |  |

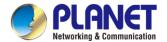

## 5.40 EGS Setting >> Card

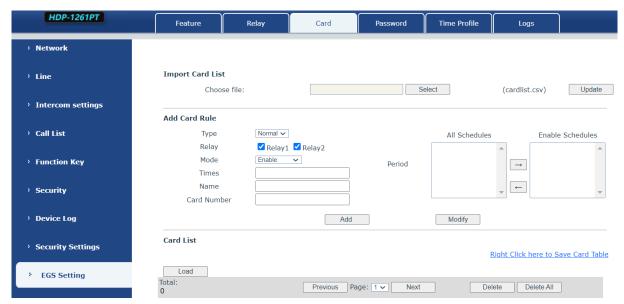

Figure 5-40-1 Card Setting Page Screenshot

| Field Name                                                                                                    | Explanation                                                                                 |  |
|----------------------------------------------------------------------------------------------------|---------------------------------------------------------------------------------------------|--|
| Import Card List                                                                                                    |                                                                                             |  |
| Click the <select> button to choose and import the remote card list file (cardlist.csv). Subsequently, click</select> |                                                                                             |  |
| <update> to facilitate the batch import of remote card rules.</update>                                                |                                                                                             |  |
| Add Card Rule                                                                                                    | Add Card Rule                                                                               |  |
| Туре                                                                                                    | In standard mode, the door is opened by presenting the designated card.                     |  |
|                                                                                                    | For card administration:                                                                    |  |
|                                                                                                    | To add a card, swipe the administrator card in standby mode. The device will enter the      |  |
|                                                                                                    | card add mode, allowing you to swipe cards to add those not present in the card list.       |  |
|                                                                                                    | To delete a card, swipe the administrator card in standby mode. The device will enter       |  |
|                                                                                                    | the card delete mode, enabling you to swipe cards for removal. Any cards previously         |  |
|                                                                                                    | added will be deleted.                                                                      |  |
| Relay                                                                                                    | Swipe to open the door lock                                                                 |  |
| Mode                                                                                                    | In the "Closed" mode, swiping is unsuccessful after disabling.                              |  |
|                                                                                                    | In the "Enable" mode, swiping the card becomes effective after enabling.                    |  |
|                                                                                                    | For the "Time zone" mode, swiping the card within the set time zone takes effect            |  |
| Times                                                                                                    | The number of times the card can be swiped in a time period                                 |  |
| Name                                                                                                    | User name                                                                                   |  |
| Card Number                                                                                                    | You can manually fill in the first 10 digits of the RFID card number or select the existing |  |
|                                                                                                    | card number                                                                                 |  |
| Period                                                                                                    | The time to add the card, automatically generated                                           |  |
| Card List                                                                                                    |                                                                                             |  |
| Operation                                                                                                    | Delete delete all                                                                           |  |
|                                                                                                    | Export support to export to csv. file                                                       |  |

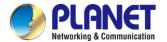

## 5.41 EGS Setting >> Password

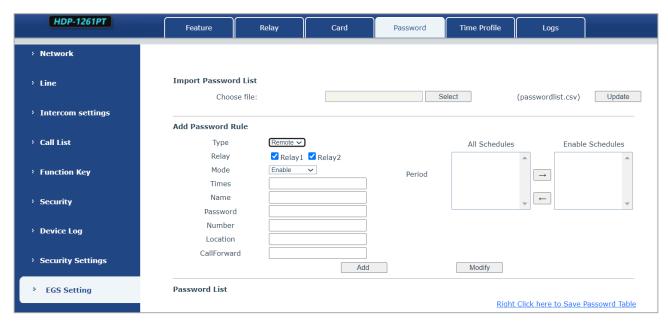

Figure 5-41-1 Password Rule Setting Page Screenshot

| Field Name                                                                                                    | Explanation                                                                      |  |
|----------------------------------------------------------------------------------------------------|----------------------------------------------------------------------------------|--|
| Import Password List                                                                                                    |                                                                                  |  |
| Click the <select< td=""><td>t&gt; button to choose and import the remote password list file (passwordlist.csv).</td></select<> | t> button to choose and import the remote password list file (passwordlist.csv). |  |
| Then, click <upd< td=""><td>late&gt; to perform a batch import of remote password rules.</td></upd<>                            | late> to perform a batch import of remote password rules.                        |  |
| Add Password                                                                                                    | Rule                                                                             |  |
| Туре                                                                                                    | In the "Local" mode, the local door opening password can be used. Enter the      |  |
|                                                                                                    | password on the dial interface in standby, and inputting the set opening         |  |
|                                                                                                    | password will open the door immediately.                                         |  |
|                                                                                                    | For the "Remote" mode, the remote opening password is utilized. When the         |  |
|                                                                                                    | indoor unit calls the door or when the door calls the indoor unit, enter the     |  |
|                                                                                                    | DTMF password to open the door.                                                  |  |
|                                                                                                    | In the "Remote and local" mode, one password supports both local and             |  |
|                                                                                                    | remote door opening methods simultaneously.                                      |  |
| Relay                                                                                                    | A door lock with a code                                                          |  |
| Mode                                                                                                    | In the "Closed" mode, attempting to open the door with a password is             |  |
|                                                                                                    | unsuccessful after disabling.                                                    |  |
|                                                                                                    | In the "Enable" mode, the password for opening the door becomes effective        |  |
|                                                                                                    | after enabling.                                                                  |  |
|                                                                                                    | For the "Time zone" mode, the password for opening the door takes effect         |  |
|                                                                                                    | only during the set time zone.                                                   |  |
| Times                                                                                                    | The number of times the door can be opened with a password in a time             |  |

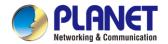

|               | period.                                                                                                    |
|---------------|----------------------------------------------------------------------------------------------------|
| Name          | User name                                                                                                    |
| Password      | Password to open the door                                                                                                    |
| Number        | When the indoor unit calls the access control or the access control calls the indoor unit to open the door, the door can be opened by entering the DTMF password. |
| Period        | Time to add the card, automatically generated                                                                                                    |
| Password List |                                                                                                    |
| Operation     | Delete delete all  Export support to export to csv. file                                                                                                    |

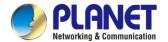

## 5.42 EGS Setting >> Time Profile

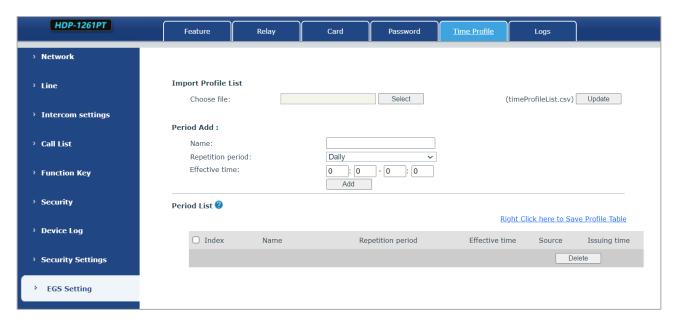

Figure 5-42-1 Time Profile Setting Page Screenshot

| Field Name                                                                                    | Explanation                                                                 |  |
|-----------------------------------------------------------------------------------------------|-----------------------------------------------------------------------------|--|
| Import time list                                                                              |                                                                             |  |
| Click the <select> button to choose and import the remote Profile list file</select>          |                                                                             |  |
| (timeProfileList.csv). Then, click <update> to perform a batch import of remote time</update> |                                                                             |  |
| periods.                                                                                      |                                                                             |  |
| Period Add                                                                                    |                                                                             |  |
| Name                                                                                          | Set the name of the time period                                             |  |
|                                                                                               | No repetition: Opening the door in the set time period is valid, and it is  |  |
|                                                                                               | invalid at other times.                                                     |  |
|                                                                                               | Daily: It is valid to open the door in the time period set daily, and it is |  |
| Repetition                                                                                    | invalid at other times.                                                     |  |
| period                                                                                        | Weekly: It is valid to open the door in the time period set every week,     |  |
|                                                                                               | and it is invalid at other times.                                           |  |
|                                                                                               | Monthly: It is valid to open the door in the time period set every month,   |  |
|                                                                                               | and it is invalid at other times.                                           |  |
| Effective time                                                                                | Set the effective time.                                                     |  |

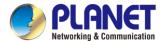

# 5.43 EGS Setting >> Logs

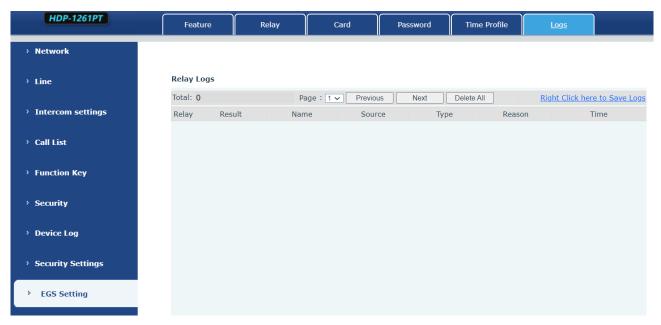

Figure 5-43-1 Logs Page Screenshot

| Field Name | Explanation                                                      |
|------------|------------------------------------------------------------------|
| Relay      | Relay                                                            |
| Result     | Display the result of a single door opening (success or failure) |
| Name       | The name of the person who opened the door.                      |
| Source     | Card number or password to open the door                         |
| Туре       | Door opening type, including password, credit card               |
| Reason     | Reasons for failed door opening                                  |
| Time       | Opening time                                                     |

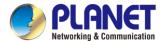

# Chapter 6. Troubleshooting

When the device is not working properly, users can try the following methods to restore the device to normal operation or collect relevant information to send a problem report to the technical support mailbox.

### 6.1 Get Device System Information

Users can obtain information through the [**System**] >> [**Information**] option on the device webpage. The following information will be provided:

Device information (model, software and hardware version) and Internet Information, etc.

#### 6.2 Reboot Device

User can restart the device through the webpage by clicking [System] >> [Reboot] and then click the [Reboot] button, or directly unplug the power to restart the device.

### **6.3 Device Factory Reset**

Restoring the factory settings will delete all configurations, database and configuration files on the device and the device will be restored to factory default state.

To restore the factory settings, please go to [System] >> [Configuration] >> [Reset Phone] page, and click the [Reset] button, to return to the factory default state.

### 6.4 Network Packets Capture

In order to obtain the data packet of the device, the user needs to log in to the webpage of the device by opening the webpage [System] >> [Tools], and click the [Start] option in the "Network Packets Capture". A message will pop up asking the user to save the captured file. At this time, the user can perform related operations, such as starting/deactivating the line or making a call, and clicking the [Stop] button on the webpage after completion. Network packets during the device are saved in a file. Users can analyze the packet or send it to the Technical Support mailbox.

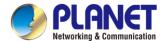

## 6.5 Get Device Log

Log information is helpful when encountering abnormal problems. In order to obtain the log information of the device, the user can log on to the device web page by opening the web page [device log], and clicking the "start" button to follow the steps of the problem. Click the "end" button, and "save" to the local for analysis or send the log to the technician to locate the problem.

#### 6.6 Common Trouble Cases

| Trouble Case                   | Solution                                                                |
|--------------------------------|-------------------------------------------------------------------------|
| Device could not boot up       | The device is powered by external power supply via power adapter        |
|                                | or PoE switch. Please use standard power adapter provided or PoE        |
|                                | switch met with the specification requirements and check if device is   |
|                                | well connected to power source.                                         |
|                                | 2. If the device enters "POST mode" (the SIP/NET and function button    |
|                                | indicators are always on), the device system is damaged. Please         |
|                                | contact your location technical support to help you restore your        |
|                                | equipment system.                                                       |
| Device could not register to a | Please check if the device is connected to the network.                 |
| service provider               | 2. If the network connection is good, please check your line            |
|                                | configuration again. If all configurations are correct, contact your    |
|                                | service provider for support, or obtain a registered network packet and |
|                                | send it to the Support Email to help analyze the issue.                 |